# **PRIXTON**

# **PICASSO**

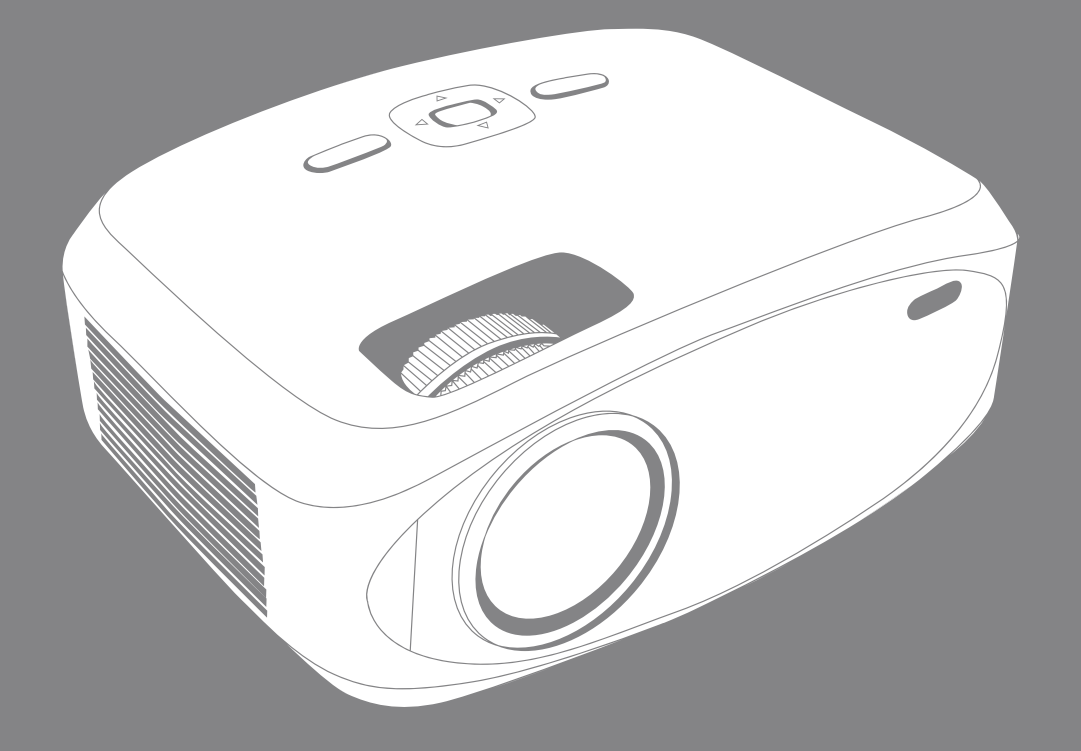

# **PROYECTOR** PROJECTOR

### Precaución:

El uso de otros controles, ajustes o la realización de otros procedimientos distintos a los especificados en este documento pueden dar lugar a una exposición peligrosa a radiaciones. Solo personal cualificado puede realizar las labores de ajuste o reparación de este producto.

### Precauciones previas al uso:

1. No utilice este dispositivo cerca del agua.

2. Limpie el dispositivo únicamente con un paño ligeramente húmedo.

3. No cubra ni bloquee ninguna reiilla de ventilación. Cuando coloque el dispositivo en un estante. deie un espacio libre de 5 cm alrededor de todo el dispositivo.

4.Realice la instalación de acuerdo con el manual de usuario proporcionado.

5.\* No pise ni perfore el adaptador de corriente. Tenga especial cuidado cerca del enchufe y del punto de salida del cable. No coloque elementos pesados sobre el adaptador de corriente, ya que podrían dañarlo. ¡Mantenga el dispositivo fuera del alcance de los niños! Si juegan con el cable de alimentación pueden sufrir lesiones graves.

6.\* Desenchufe este dispositivo durante las tormentas eléctricas o cuando no lo utilice durante un período de tiempo prolongado.

7. Mantenga el dispositivo alejado de fuentes de calor, como radiadores, calefactores, estufas, velas y otros productos que generan calor o producen llamas descubiertas.

8. Evite utilizar el dispositivo cerca de campos magnéticos intensos.

9. Las descargas electrostáticas pueden interferir en el funcionamiento normal de este dispositivo. Si se producen, solo tiene que restaurar y reiniciar el dispositivo siguiendo el manual de instrucciones. Durante la transferencia de archivos, manipule el dispositivo con cuidado y utilícelo en un entorno sin electricidad estática.

10. ¡Atención! No introduzca ningún objeto a través de los orificios de ventilación o de las ranuras del producto. Debido a la alta tensión que fluye a través del dispositivo, la inserción de un objeto puede causar descargas eléctricas y/o cortocircuitos en las piezas internas. Por la misma razón, no derrame aqua o líquidos sobre el producto.

11. No utilice el dispositivo en zonas mojadas o húmedas, como cuartos de baño, cocinas con vapores o cerca de piscinas.

12. No utilice este dispositivo en lugares donde se pueda producir condensación.

13. Aunque este dispositivo está fabricado con el mayor cuidado y ha sido sometido a varios ensayos antes de salir de fábrica, es posible que puedan surgir problemas, al igual que con todos los electrodomésticos del mercado. Si percibe humo, una acumulación excesiva de calor o cualquier otro fenómeno inesperado, debe desconectar el enchufe de la toma de corriente de forma inmedi $at a$ 

14. Este dispositivo debe funcionar con una fuente de alimentación igual a la indicada en la etiqueta de especificación. Si no está seguro del tipo de fuente de alimentación que utiliza en su hogar. consulte con su empresa distribuidora de energía.

15.\* La salida de la toma de corriente debe estar instalada cerca del equipo y debe ser fácilmente accesible.

16.\* No sobrecargue las tomas de CA o las regletas. La sobrecarga puede provocar un incendio o una descarga eléctrica.

17.\*Los dispositivos Clase I deben estar conectados a una toma de corriente con conexión de protección a tierra.

18.\* Los dispositivos Clase II no necesitan conexión a tierra.

19. Mantenga el dispositivo alejado de los roedores, ya que pueden morder los cables de alimentación.

20.\*Sujete siempre el enchufe al extraerlo de la toma de corriente. No tire del cable de alimentación, ya que puede provocar un cortocircuito.

21 Evite colocar el dispositivo sobre superficies que puedan recibir vibraciones o impactos. 22. Para limpiar el dispositivo, utilice un paño suave y seco. No emplee disolventes o líquidos derivados del petróleo. Para eliminar manchas persistentes, puede utilizar un paño húmedo con detergente diluido.

23.El proveedor no se responsabiliza de la pérdida o los daños que pueda sufrir la información, causados por el mal funcionamiento, uso inadecuado o modificación del dispositivo, o de la sustitución de la batería.

24. No interrumpa la conexión cuando el dispositivo esté formateando o transfiriendo archivos. De lo contrario la información podría dañarse o perderse.

25. Si la unidad dispone de función de reproducción USB, se debe conectar la memoria USB directamente en la unidad. No use un cable de extensión USB ya que puede causar interferencias y provocar un fallo en la información

26.El aparato no debe exponerse a goteos o salpicaduras. Asegúrese de que ningún objeto que pueda contener líquidos, como jarrones, se coloca sobre el aparato o cerca de este. 27.\* Para desconectar por completo la entrada de corriente, el enchufe del aparato debe estar desconectado de la toma de corriente, ya que se trata del dispositivo de desconexión del aparato. 28.Si la unidad funciona con una batería, esta no debe exponerse a un calor excesivo procedente de la luz solar, el fuego o fuentes similares.

29. Debe prestar atención a los aspectos medioambientales del deshecho de baterías.

30.El aparato solo puede utilizarse en climas fríos o moderados, y deben evitarse los entornos calurosos.

31.La etiqueta de clasificación está situada en la parte inferior o en el panel trasero del aparato. 32.Este dispositivo no está destinado para su uso por personas (incluidos los niños) con diversidad funcional (mental, sensorial o física) o con falta de experiencia y conocimientos, a menos que se encuentren bajo supervisión o hayan recibido instrucciones sobre el uso correcto del dispositivo por parte de las personas responsables de su seguridad.

33. Este producto solo está destinado para un uso no profesional, y no para un uso comercial o industrial.

34. Los daños causados por utilizar este producto en una posición inestable, o por no seguir cualquiera de las instrucciones o precauciones indicadas en este manual de usuario, no serán cubiertas por la garantía

35. No retire nunca la carcasa de este aparato.

36. No coloque nunca este aparato sobre otro equipo eléctrico.

37. No utilice o almacene este producto en un lugar donde pueda recibir luz solar directa, calor, exceso de polvo o vibraciones.

38. No permita que los niños tengan acceso a las bolsas de plástico.

39. Utilice solo los accesorios especificados por el fabricante.

40. Para las labores de mantenimiento, diríjase al personal de servicio cualificado. El mantenimiento es necesario cuando el aparato ha sufrido daños de algún modo, por ejemplo, cuando se hava derramado líquido o hayan caído objetos sobre este, se haya expuesto a la humedad o la lluvia, no funcione con normalidad o se haya caído.

41.\* No utilice un cable de alimentación o enchufe deteriorado o una toma suelta. Si lo hace, podría provocar un incendio o una descarga eléctrica.

42.La exposición prolongada a sonidos fuertes procedentes de reproductores de música personales puede ocasionar una pérdida temporal o permanente de oído.

### Instalación:

Desembale todos los componentes y retire el material protector.

No conecte la unidad a la toma de corriente sin antes comprobar la tensión y realizar todas las demás conexiones

\*Estas instrucciones solo se refieren a aquellos productos que utilizan un cable de alimentación o un adaptador de corriente alterna.

### Contenido del paquete:

Unidad principal Mando a distancia (2 pilas AAA, no incluidas) Adaptador de CA Tapa de la lente Manual de usuario

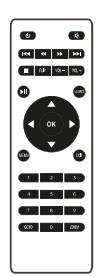

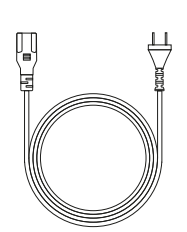

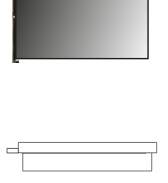

### Retirar y cerrar la tapa de la lente:

Retire la tapa de la lente antes de usar el dispositivo. Cierre la tapa de la lente cuando no esté usando el dispositivo.

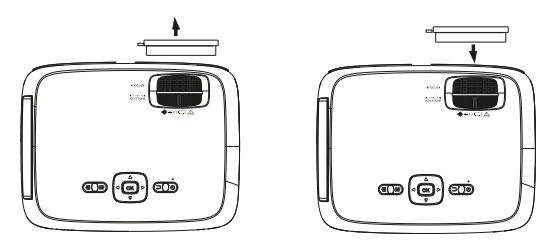

# Colocación del proyector:

Puede instalar su proyector siguiendo cuatro configuraciones diferentes (vea las imágenes a continuación):

Posición frontal sobre la mesa:

Seleccione esta ubicación con el proyector colocado cerca del suelo y delante de la pantalla. Esta es la manera más común de ubicarlo por su rápida instalación y fácil transporte.

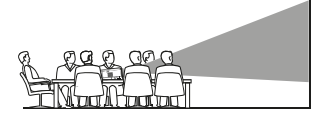

Posición frontal en el techo:

Cuelque el proyector del techo en posición invertida y en frente de la pantalla. FRONTAL EN EL TECHONOTA: Para instalar el proyector en el techo es necesario un soporte.

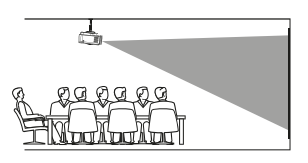

Posición trasera sobre la mesa: Cologue el provector cerca del suelo, detrás de la pantalla. NOTA: Será necesaria una pantalla especial de retroprovección. TRASERA SOBRE LA MESA

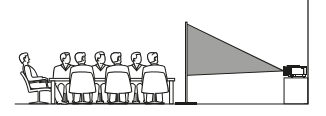

Posición trasera en el techo: Cuelque el provector del techo en posición invertida detrás de la pantalla. NOTA: Será necesaria una pantalla especial de retroproyección y un soporte.

![](_page_3_Picture_11.jpeg)

# Reducción de la distorsión de la imagen:

Se recomienda acercar el proyector lo máximo posible al centro de la pantalla.

![](_page_3_Picture_14.jpeg)

# Distancia entre el provector y la pantalla:

Mida la distancia entre el proyector y el lugar donde desea ubicar la pantalla. Esta es la distancia de proyección.

![](_page_4_Figure_2.jpeg)

# Colocación del provector en el techo:

Para instalar el proyector en el techo debe comprar un soporte para proyector recomendado por un profesional en la materia y seguir las instrucciones incluidas con el soporte. Antes de proceder a la instalación, compruebe que la estructura del techo puede soportar el peso del proyector y del soporte. En caso de duda, por favor, consulte a un instalador profesional. NOTA: El soporte del provector y los tornillos no están incluidos.

![](_page_4_Picture_5.jpeg)

![](_page_4_Figure_6.jpeg)

### Aiuste de la ubicación vertical:

Siga las indicaciones de la siguiente imagen para ajustar la ubicación vertical.

![](_page_4_Figure_9.jpeg)

![](_page_4_Picture_10.jpeg)

# Ajustar el enfoque y la distorsión trapezoidal:

Ajustar esta rueda (pie de ajuste del ángulo) para determinar el ángulo de proyección. Siga las indicaciones de la imagen para ajustar el enfoque y la distorsión trapezoidal.

### RUEDA DE AJUSTE DEL ENFOQUE

Ajuste el enfoque girando la rueda a la vez que observa los píxeles de la imagen próximos al centro de la pantalla. Obtendrá un enfoque óptimo cuando los píxeles se vean con claridad. Dependiendo del tamaño de la pantalla de provección, el enfoque en los bordes de la pantalla puede ser menos preciso que en el centro.

![](_page_5_Picture_0.jpeg)

La imagen trapezoidal se crea cuando el haz del proyector se proyecta en la pantalla con un ángulo. La corrección trapezoidal restaurará la imagen distorsionada a una forma rectangular c cuadrada

Por favor, introduzca los números específicos del archivo o

pista. Utilice el botón Reproducir para comenzar la

Pulse para buscar un archivo o una pista determinada.

Pulse para seleccionar la fuente (AV, PC, HDMI, MEDIA).

Co to/Teclado numérico

Pulse para silenciar el volumen.

Pulse para ajustar el nivel de audio.

Pulse para salir de los menús.

Pulse para acercar o alejar la imagen.

reproducción

Silenciar

Back / Fwd

 $VOL + VOL =$ 

Source

Exit

Zoom

### Funciones del mando a distancia:

Encendido/Apagado Pulse para encender. Mantenga pulsado para apagar.

Anterior / Siguiente Pulse para avanzar o retroceder entre archivos o nictae

Darar Pulse para parar la reproducción.

Elio Pulse para voltear la imagen 180°.

Reproducir/Pausar Pulse para reproducir o pausar un archivo o pista individual.

Flechas/OK Pulse para desplazarse y confirmar su selección en Ajustes y otros menús.

Menú

Pulse para acceder a los Ajustes del proyector.

# Instalación/Retirada de las pilas del mando a distancia:

Retire la tapa del compartimento de las pilas situada en la parte trasera de su mando a distancia deslizándola suavemente, y levántela. Cologue las pilas adecuadas (2 pilas AAA, no incluidas). prestando atención a las marcas de polaridad. Por último, vuelva a colocar la tapa en su sitio.

NOTAS:

Las pilas no deben exponerse a fuentes que emitan calor en exceso, como la luz solar, el fuego,  $etc.$ 

Aseqúrese de que las pilas se instalan correctamente siguiendo las marcas de polaridad. Solo se recomienda usar el tipo de pilas indicadas u otras equivalentes.

No arroje las pilas al fuego, podrían explotar o filtrarse.

No combine pilas nuevas y antiguas.

No combine pilas alcalinas, con pilas estándar (zinc-carbono) o recargables (Ni-Cd, Ni-Mh).

![](_page_5_Picture_19.jpeg)

![](_page_5_Picture_21.jpeg)

### Funciones del proyector:

![](_page_6_Figure_1.jpeg)

# **Función principal:**

Controles

![](_page_6_Figure_4.jpeg)

Press to navigate on-screen menu(s) and make selections.

#### **Power**

Press to power on the projector.

Press and hold to power OFF.

### Install Power Adapter

As shown in Picture  $(1)$ , connect the projector and the power source with the includde AC Power cable.

![](_page_7_Picture_2.jpeg)

### Instrucciones de conexión

Seleccione una fuente de entrada

Verá la imagen de abajo cuando el proyector se encienda. Puede elegir entre las diferentes fuentes de entrada ( AV / HDMI1 / HDMI2 / Screen Mirroring / Reproductor multimedia) pulsando el botón "Fuente" en el panel táctil del proyector, o en el mando a distancia. Puede conectar diferentes dispositivos con el proyector, de acuerdo con las siguientes instrucciones de conexión.

![](_page_7_Picture_6.jpeg)

### Conexión de dispositivo HDMI

El proyector puede conectarse a dispositivos con función de entrada HDMI. Es compatible con ordenadores portátiles, reproductores de DVD, reproductores de Blu-ray, Chromecast, TV Stick, etc. Not Incluye un cable HDMI.

 $\mathbb B$  proyector está equipado con 2 puertos de entrada HDMI:

 $\mathcal{C}\mathsf{Si}$  conecta su dispositivo al proyector mediante el puerto "HDMI 1", seleccione la fuente de entrada "HDMI 1". Si se conecta a través del puerto "HDMI 2", seleccione la fuente de entrada "HDMI 2".

![](_page_7_Figure_11.jpeg)

### Conexión de multimedia

Inserte la tarjeta USB/Micro SD (tarjeta TF) en las ranuras correspondientes (tal como se muestra en la imagen). Seleccione la fuente Reproductor multimedia y elija "Vídeo", "Música" o "Imagen" para acceder al contenido que desea reproducir.

![](_page_8_Picture_0.jpeg)

![](_page_8_Figure_1.jpeg)

![](_page_8_Figure_2.jpeg)

# Conexión de dispositivo de vídeo AV

Conecte la interfaz de AV del proyector con el cable AV, tal como se muestra en la imagen.

![](_page_8_Figure_5.jpeg)

# Reproducción por Bluetooth

![](_page_8_Picture_7.jpeg)

# Conexión de dispositivos de audio

El proyector puede conectarse a unos auriculares y a un sistema de audio con cable mediante una clavija de 3,5 mm (no incluida).

![](_page_9_Figure_2.jpeg)

'n

![](_page_9_Picture_174.jpeg)

La función de Bluetooth solo admite dispositivos de audio.

¡El smartphone, la tablet o los ordenadores no pueden conectarse al proyector!

Acerca de la conexión automática.

Después del emparejamiento inicial, el dispositivo mantendrá el estado de emparejamiento en todo momento mientras las funciones de Bluetooth de ambos dispositivos permanezcan activas. Para asegurarse de que pueda oír el sonido desde el proyector la próxima

vez, le sugerimos que desactive la función de Bluetooth antes de apagar el proyector.

Cuando quiera conectar un nuevo altavoz Bluetooth, apague el altavoz/auricular anterior y busque su nuevo dispositivo Bluetooth para conectarlo.

# Conexión al Smartphone/Pad

![](_page_9_Picture_175.jpeg)

NOTA: Dependiendo del entorno de la WLAN, es normal que el proceso para cargar la dirección IP o el código QR escaneado pueda tardar unos segundos; por favor, tenga paciencia.

# Hay tres tipos de conexión para el sistema IOS. Puede elegir una de estas conexiones.

#### Estimado usuari@,

Para establecer conexión vía inalámbrica y por USB, debe presionar el botón Source del manco y seleccionar la opción "Screen Mirroring". A lo largo del manual esta opción se denomina como "Miracast".

![](_page_10_Picture_3.jpeg)

Pulse la tecla "S" del provector o del mando a distancia, y seleccione "Miracast" para acceder a la interfaz.

![](_page_10_Figure_5.jpeg)

![](_page_10_Picture_6.jpeg)

2 Conecte un cable de carga USB en el puerto USB del provector.

Seleccione "Confiar en este dispositivo" cuando el iPhone pregunte "Confiar" o "No confiar", e introduzca su contraseña de iPhone para conectarse

![](_page_10_Picture_9.jpeg)

### Duplicado de pantalla inalámbrico --Requiere transferencia por datos móviles

- Pulse la tecla "S" del proyector o del mando a distancia, y seleccione "Miracast". (Las imágenes se corresponden al primer paso del duplicado de pantalla con cable con IOS)
- 2

Abra el wifi en la configuración del teléfono, busque y seleccione el punto de acceso del provector NETLINK -\*\*\*. introduzca la contraseña para conectarse (Nota: El nombre del punto de acceso es "SSID: NETL -INK -\*\*. la contraseña es " \*\*\*\*\*\*\*\* ". Si el teléfono se desconecta del wifi del provector en este punto, vuelva a conectar el teléfono al punto de acceso del proyector.)

![](_page_11_Picture_0.jpeg)

Deslice la interfaz del teléfono de abajo hacia arriba para acceder a la central de control (Los teléfonos de pantalla completa se deslizan hacia abajo desde arriba, los que tienen botón de inicio se deslizan hacia arriba desde abajo), luego abra "Duplicado de pantalla". A continuación, busque y seleccione el dispositivo provector (Nota: El nombre del proyector es NETLINK -\*\*\*) pulse para conectarse

![](_page_11_Picture_2.jpeg)

![](_page_11_Picture_3.jpeg)

2

### Conexión Wifi inalámbrica - Transferencia por Wifi

Pulse la tecla "S" del proyector o del mando a distancia, y seleccione "Miracast".

Mantenga pulsado el botón "Menú" del proyector o del mando a distancia, seleccione ajustes de WiFi, elija en el proyector la red wifi a la que quiere conectarse e introduzca la contraseña.

☎

![](_page_11_Picture_7.jpeg)

![](_page_11_Picture_86.jpeg)

ß)

Abra la configuración de WiFi del teléfono, conéctese a la red inalámbrica de su hogar.

![](_page_12_Picture_0.jpeg)

Deslice la interfaz del teléfono de abajo hacia arriba para ingresar a la central de control (Los teléfonos de pantalla completa se deslizan hacia abajo desde arriba, los que tienen botón de inicio se deslizan hacia arriba desde abajo), luego abra "Duplicado de pantalla". A continuación, busque y seleccione el proyector. (Nota: el nombre del proyector es NETLINK \*\*\*), selecciónelo para conectarse.

![](_page_12_Picture_2.jpeg)

Hay dos tipos de conexión para el sistema Android. Puede elegir una de estas conexiones.

Estimado usuari@.

Para establecer conexión vía inalámbrica y por USB, debe presionar el botón Source del mando y seleccionar la opción "Screen Mirroring". A lo largo del manual esta opción se denomina como "Miracast".

![](_page_12_Picture_6.jpeg)

### Duplicado de pantalla con cable

![](_page_12_Picture_8.jpeg)

Pulse la tecla "S" del proyector o del mando a distancia, y seleccione "Miracast"

![](_page_12_Picture_10.jpeg)

Encuentre la opción de desarrollador, active la función de depuración USB. Mantenga el teléfono móvil encendido y conecte el cable de carga USB.

![](_page_13_Picture_20.jpeg)

![](_page_13_Picture_1.jpeg)

Después de conectar el cable de datos, el teléfono mostrará una interfaz, seleccione "transferir archivos", luego haga clic en "Aceptar" para lograr la duplicación de la pantalla.

![](_page_13_Picture_21.jpeg)

![](_page_13_Picture_4.jpeg)

![](_page_14_Picture_0.jpeg)

A En este momento, la voz todavía se reproduce a través del teléfono móvil. Si necesita que el sonido se reproduzca en el provector, puece encender el Bluetooth de su teléfono móvil y elegir conectar el dispositivo Bluetooth del provector "PJ BT".

(Nota: Cuando se conecte a Bluetooth por primera vez, si el proyector sique sin emitir sonido, desenchufe el cable de datos y vuelva a conectarlo.)

![](_page_14_Picture_44.jpeg)

# Duplicado de pantalla inalámbrico

Pulse la tecla "S" del proyector o del mando a distancia, y seleccione "Miracast" (Las imágenes se corresponden al primer paso del duplicado de pantalla con cable con IOS)

2 Dado que las diferentes marcas de teléfonos Android tienen diferentes configuraciones, busque "Compartir pantalla" y conecte el proyector. Los teléfonos Samsung usan "Smart View", los Huawei usan "Multi-screen". Luego busque y seleccione el proyector (Nota: El nombre del proyector es NETLINK -\*\*\*).

![](_page_15_Picture_0.jpeg)

### Uso del Menú Proyector 1.0

Pulse el botón = para entrar en el menú Proyector. Pulse de nuevo para volver atrás.

Utilice los botones ( $\circledS$ ) para seleccionar las opciones de forma manual.

Este menú se mostrará en la parte superior derecha de la pantalla.

#### Modo imagen

Seleccione Brillante, Usuario (personalizado), Suave o Estándar,

### Contraste, brillo, etc.

Establecer Modo imagen en "Usuario" para modificar estos ajustes.

### Temperatura de color

Seleccione Cálido, Frío o Medio.

### Relación de aspecto

Seleccione 16:9, 4:3, o Auto

### Reducción de ruido

Seleccione Apagado, Bajo, Medio, Alto o Por defecto Pantalla

![](_page_15_Picture_108.jpeg)

![](_page_15_Picture_109.jpeg)

![](_page_15_Picture_110.jpeg)

# Utilizar el Menú Proyector 2.0

Pulse el botón = para entrar en el menú Proyector. Pulse de nuevo para volver atrás.

Utilice los botones (expansional seleccionar las opciones de forma manual.

Este menú se mostrará en la parte superior derecha de la pantalla.

### Modo Sonido

Seleccione Música, Película, Usuario (personalizado), Deportes o Estándar.

**Agudos, Graves** 

Establezca el Modo Sonido en "Usuario" para modificar estos ajustes.

### Equilibrio

Aiuste el equilibrio del audio.

![](_page_16_Picture_119.jpeg)

### Utilizar el Menú Proyector 3.0

Pulse el botón  $\equiv$  para entrar en el menú Provector. Pulse de nuevo para volver atrás.

Utilice los botones ( $\circledS$ ) para seleccionar las opciones de forma manual.

Este menú se mostrará en la parte superior derecha de la pantalla.

### Idioma OSD (visualizado en pantalla)

Seleccione un idioma diferente, según la tabla que se muestra en la parte inferior.

### **Bluetooth**

Select ON or OFF.

### Restaurar la configuración de fábrica

### Seleccione YES o NO.

### Rotación de panel

Seleccione rotar 0, rotar 1, rotar 2, rotar 3.

#### **INFO**

Muestra la información del producto como se indica a continuación.

### Utilizar el Menú Proyector 4.0

Pulse el botón = para entrar en el menú Proyector. Pulse de nuevo para volver atrás.

Utilice los botones ( $\circledS$ ) para seleccionar las opciones de forma manual.

Este menú se mostrará en la parte superior derecha de la pantalla.

#### Reloi -- --Seleccione el reloj para establecer día, mes, año, hora y minutos. Temporizador de apagado Seleccione temporizador de apagado para establecer día, hora y minutos de apagado. Temporizador de encendido Seleccione temporizador de encendido para establecer día, hora y minutos de encendido. Temporizador de reposo Seleccione temporizador para entrar en modo reposo en 10min, 20min, 30 min, 60min, 90min, 120min, 180min, 240min, o para apagarlo (Off).

#### Reposo automático

Seleccione la función de reposo automático en 4h, 6h, 8h o Nunca.

### Resolución de problemas

 $\overline{\phantom{a}}$ 

Antes de recurrir al servicio de mantenimiento, por favor, haga sus propias comprobaciones en base a la siguiente tabla:

![](_page_17_Picture_16.jpeg)

![](_page_17_Picture_17.jpeg)

### **Política de garantía**

En cumplimiento de lo establecido en el art. 16.7 del Real Decreto-ley 7/2021, de 27 de abril. Ref. BOE-A-2021-6872, se pone a disposición de los interesados, accediendo a www.prixton.com, cuanta información sea necesaria para ejercer los derechos de desistimiento atendiendo a los supuestos que recoge dicha ley, dando por cumplidas las exigencias que esta demanda de la parte vendedora en el contrato de venta.

Las características técnicas y eléctricas que aquí se brindan corresponden a unidades típicas y podrían cambiarse sin previo aviso con el fin de proveer un mejor equipo.

### **Declaración ue de conformidad simplificada**

Por la presente, La Trastienda Digital SL como propietaria de la marca comercial Prixton, ubicada en Avenida Cervantes 49, módulo 25, Basauri 48970, Bizkaia, declara que el tipo de equipo radioeléctrico que a continuación se expone:

![](_page_18_Picture_78.jpeg)

Es conforme con la Directiva 2014/53/UE del Parlamento Europeo y del consejo de 16 de abril de 2014.

El texto completo de la declaración UE de conformidad está disponible en la dirección de Internet siguiente:

www.prixton.com LA TRASTIENDA DIGITAL

### Caution:

Usage of controls or adjustments or performance of procedures other than those specified herein may result in hazardous radiation exposure.

This unit should not be adjusted or repaired by anyone except qualified service personnel.

### Precautions before use:

**KFFP THESE INSTRUCTIONS IN MIND:** 

1.Do not use this device near water.

2. Clean only with a slightly damp cloth.

3. Do not cover or block any ventilation openings. When placing the device on a shelf, leave 5 cm (2") free space around the whole device.

4. Install in accordance with the supplied user manual.

5.\* Don't step on or pinch the power adaptor. Be very careful, particularly near the plugs and the cable's exit point. Do not place heavy items on the power adaptor, which may damage it. Keep the entire device out of children's reach! When playing with the power cable, they can seriously injure themselves.

6.\* Unplug this device during lightning storms or when unused for a long period.

7. Keep the device away from heat sources such as radiators, heaters, stoves, candles and other heat-generating products or naked flame.

8. Avoid using the device near strong magnetic fields.

9. Electrostatic discharge can disturb normal usage of this device. If so, simply reset and restart the device following the instruction manual. During file transmission, please handle with care and operate in a static-free environment.

10. Warning! Never insert an object into the product through the vents or openings. High voltage flows through the product and inserting an object can cause electric shock and/or short circu t internal parts. For the same reason, do not spill water or liquid on the product.

11. Do not use in wet or moist areas such as bathrooms, steamy kitchens or near swimming cccls. 12. Do not use this device when condensation may occur.

13.Although this device is manufactured with the utmost care and checked several times before leaving the factory, it is still possible that problems may occur, as with all electrical appliances. If you notice smoke, an excessive build-up of heat or any other unexpected phenomena, you should disconnect the plug from the main power socket immediately.

14. This device must operate on a power source as specified on the specification label. If you are not sure of the type of power supply used in your home, consult your dealer or local power company. 15.\* The socket outlet must be installed near the equipment and must be easily accessible.

16.\* Do not overload ac outlets or extension cords. Overloading can cause fire or electric shock.

17.\* Devices with class 1 construction should be connected to a main socket outlet with a protective earthed connection

18.\* Devices with class 2 construction do not require a earthed connection.

19. Keep away from rodents. Rodents enjoy biting on power cords.

20.\* Always hold the plug when pulling it out of the main supply socket. Do not pull the power cord. This can cause a short circuit.

21. Avoid placing the device on any surfaces that may be subject to vibrations or shocks.

22.To clean the device, use a soft dry cloth. Do not use solvents or petrol based fluids. To remove severe stains, you may use a damp cloth with dilute detergent.

23. The supplier is not responsible for damage or lost data caused by malfunction, misuse, modification of the device or battery replacement.

24.Do not interrupt the connection when the device is formatting or transferring files. Otherwise, data may be corrupted or lost.

25. If the unit has USB playback function, the usb memory stick should be plugged into the unit directly. Don't use an usb extension cable because it can cause interference resulting in failing of data.

26. The apparatus shall not be exposed to dripping or splashing and make sure that no objects filled with liquids, such as vases, are placed on or near the apparatus.

27.\* To completely disconnect the power input, the mains plug of the apparatus shall be disconnected from the mains, as the disconnect device is the mains plug of apparatus.

28. If the unit works with battery, Battery shall not be exposed to excessive heat such as sunshine, fire or the like

29. Attention should be drawn to the environmental aspects of battery disposal.

30. The apparatus can only be used in moderate extremely cold or climates warm environments should be avoided

31. The rating label has been marked on the bottom or back panel of the apparatus.

32. This device is not intended for use by people (including children) with physical, sensory or mental disabilities, or a lack of experience and knowledge, unless they're under supervision or have received instructions about the correct use of the device by the person who is responsible for their safety.

33. This product is intended for non professional use only and not for commercial or industrial use. 34. Make sure the unit is adjusted to a stable position. Damage caused by using this product in an unstable position or by failure to follow any other warning or precaution contained within this user manual will not be covered by warranty.

35. Never remove the casing of this apparatus.

36. Never place this apparatus on other electrical equipment.

37.Do not use or store this product in a place where it is subject to direct sunlight, heat, excessive dust or vibration

38.Do not allow children access to plastic bags.

39. Only use attachments/accessories specified by the manufacturer.

40. Refer all servicing to qualified service personnel. Servicing is required when the apparatus has been damaged in any way, such as the power supply cord or the plug, when liquid has been spilled or objects have fallen into the apparatus, when the apparatus has been exposed to rain or moisture, does not operate normally, or has been dropped.

41.\*Do not use a damaged power cord or plug or a loose outlet. Doing so may result in fire cr electric shock.

42. Prolonged exposure to loud sounds from personal music players may lead to temporary or permanent hearing loss.

### Installation:

Unpack all parts and remove protective material.

\*Do not connect the unit to the mains before checking the mains voltage and before all other connections have been made.

\*These instructions are related only to products using power cable or AC power adaptor.

### **Packing Included:**

Usage of controls or adjustments or performance of procedures other than those specified herein may result in hazardous radiation exposure.

This unit should not be adjusted or repaired by anyone except qualified service personnel.

![](_page_20_Picture_21.jpeg)

![](_page_20_Picture_22.jpeg)

### Remove & close the lens cover-

Your projector can be installed in four different configurations:

- -Remove the lens cover before using
- -Close the lens cover when unit not using

![](_page_21_Picture_0.jpeg)

# Placing your projector:

Your projector can be installed in four different configurations:

Front Table:

Select this location with the projector placed near the floor in front of the screen. This is the most common way to position the projector for quick setup and portability.

![](_page_21_Figure_5.jpeg)

Front Ceiling:

Select this location with the projector suspended upside-down from the ceiling in front of the screen.

NOTE: A projector mount is required to install the projector in a ceiling.

![](_page_21_Picture_9.jpeg)

Rear Table: Select this location with the projector placed near the floor behind the screen. NOTE: That a special rear projection screen is required.

![](_page_21_Figure_11.jpeg)

Rear Ceiling:

Select this location with the projector suspended upside-down from the ceiling behind the screen.

NOTE:

A projector mount is required to install the projector in a ceiling.

A special rear projection screen is required.

![](_page_22_Picture_0.jpeg)

### To reduce image distortion:

It is recommended to move the projector as close to center of screen.

### Distance between the projector and screen:

Measure the distance between the projector and where you want to position the screen. This is the projection distance. SCREEN

![](_page_22_Picture_5.jpeg)

### Placing your projector on ceiling:

When installing the projector in the ceiling, please purchase a projector mount recommended by an installation professional and follow the instructions that come with the mount. Before installing the projector in the ceiling, please check to make sure the ceiling structure can support the weight of the projector and the mount. If in doubt, please ask the advice from an installation professorial.

NOTE: Projector mount and screw(s) not included

![](_page_22_Figure_9.jpeg)

# **FIXED HANGER HOLF**

![](_page_22_Picture_11.jpeg)

# **Adjust the vertical location:**

Follow below picture to adjust the vertical location.

![](_page_22_Figure_14.jpeg)

![](_page_22_Picture_15.jpeg)

# Adjust the focus and keystone

Follow below picture to adjust the focus and trapezoidal screen.

![](_page_23_Picture_2.jpeg)

![](_page_23_Picture_3.jpeg)

Adjust the focus by turning the knob while observing the image pixels near the center of the screen. Optimal focus is obtained when the pixels are clearly visible. Depending on the projected screen size, the focus near the screen edges may be less sharp than the screen center. Keystone image is created when the projector beam is projected to the screen in an angle. Keystone correction will restore the distorted image to a rectangular or square shape.

### Controls of remote:

Power Press to power ON. Press and hold to power OFF Previous / Next Press to skip between chapters or tracks Stop Press to stop playback Flip Press to flip display image 180° Play/Pause Press to play or pause an individual chapter or track Arrows/OK Press to navigate and confirm selections in Settings and other menus Menu Press to access projector Settings Go To/Number Keypad Press to enter specific chapter or track numbers Use Play button to begin playing

Mute Press to mute volume Back / Ewd Press to search through an individual chapter or track VOL+ / VOL-Press to adjust audio level Source Press to select media source (AV, PC, HDMI, MEDIA) · Exit Press to exit menus Zoom Press to zoom display image in or out

![](_page_23_Picture_8.jpeg)

# Install / Remove battery of remote

Remove the battery compartment cover on the back of your remote by carefully sliding to open. The battery cover can then be lifted away. Fit the correct batteries (2 X AAA batteries not includee), referring to the polarity markings. Finally, replace the cover. NOTES:

Batteries shall not be exposed to excessive heat such as sunshine, fire

Be sure that the batteries are installed polarity correctly.

Only same or equivalent type batteries as recommend are to be used.

Do not dispose of batteries in fire, battery may explode or leak. Do not try to recharge a battery Do not mix old and new batteries.

Do not mix alkaline, standard (carbon-zinc), or rechargeable (ni-cad, ni-mh, etc) batteries

![](_page_23_Figure_16.jpeg)

# **Controls of projector:**

![](_page_24_Figure_1.jpeg)

### **Main operation:**

Controls

**Source** Press to change media source

mode.

![](_page_24_Picture_5.jpeg)

Δ Ŵ

**Exit**

Press to return to

a previous page or setting in the on-<br>**Arrows/OK** screen menu(s).

**Power**

Press to power on the projector.

Press and hold to power OFF.

Press to access on-screen menu(s) and options.

**Menu**

Press to navigate on-screen

menu(s) and make selections.

### Install Power Adapter

As shown in Picture  $\Omega$ , connect the projector and the power source with the includde AC Power cable.

### Connection Instructions

Select an input source

You will see the picture below when the projector is turned on. You can choose between the different input sources ( AV / HDMI1 / HDMI2 / Screen Mirroring/ Media Player) by pressing the

" Source " button at the projector touch panel, or remote controller. You can connect different devices with the projector, according to the following connection instructions.

![](_page_25_Picture_6.jpeg)

 $\sqrt{2}$ 

മ

 $\left(\begin{matrix} 6 \\ 9 \end{matrix}\right)$ 

![](_page_25_Picture_8.jpeg)

### HlMI device connection

The projector can connect to devices with HDMI input function. It is compatible with

laptops, DVD players, Blu-ray players, Chromecast, TV Stick, etc. An HDMI cable not isincluded. The F-405 projector is equipped with 2 HDMI input ports,

①If you connect your devices to the projector via "HDM 1" port, please choose "HDMI 1" input source. ②If you connect via the " HDMI 2" port, please choose the " HDMI 2" input source.

![](_page_25_Figure_13.jpeg)

### Multimedia connection

Insert USB / Micro SD card ( TF card ) into the corresponding slots (as shown in the picture). Choose Media source, Select " Video ", " Music ", " Picture " to enter the content you want to play.

![](_page_26_Picture_0.jpeg)

### AV video device connection

Connect the projector AV interface with the AV cable , as is shown in the pictures.

![](_page_26_Figure_3.jpeg)

# Using Bluetooth playback

![](_page_26_Picture_5.jpeg)

# Audio devices connection

The projector can connect to a headphone and to a wired audio system using a 3.5mm jack ( not include )

![](_page_26_Picture_8.jpeg)

Projector

00

⋔  $\mathbb{Q}$ 

![](_page_27_Picture_135.jpeg)

# Connect to Smartphone/Pad

![](_page_27_Picture_136.jpeg)

code may take some seconds, please be patient!

# There are three types of connection for IOS system. You can choose one of these connections.

Dear user.

In order to establish the Wireless or USB connection, press the button Source in the remote and select the option "Screen Mirroring". Throughout the manual this option is referred to as "Miracast".

![](_page_27_Picture_7.jpeg)

# **Wired Screen Mirroring Connection**

Press the signal source key "S" of the projector or the remote control and select "Miracast" to enter the interface

![](_page_28_Picture_0.jpeg)

Plug an original USB charging cable into the USB port of this projector.

B. Please select "Trust this device" when the iPhone asks "Trust" or "Don't trust", and enter the Your iPhone password to connect.

![](_page_28_Picture_4.jpeg)

# **Wireless Screen Mirroring Connection** --Requires Cellular Data Traffic Transfer

Press the signal source key of the projector or the remote control and select "Miracast". (Picture Guidelines Refer to the first step of ics system wired connection)

Open the wifi in the Phone settings, search and select projector hotspot NETLINK -\*\*\*, enter password to connect (Note: The hotspot name is on the screen "SSID: NETLINK \*\*, the password is "\*\*\*\*\*\*\*\*". If the phone is disconnected from the projector wifi at this point. reconnect the phone to the projector hotspot)

![](_page_28_Picture_8.jpeg)

2

Slide the phone interface from the bottom up to enter the control central (Full-screen phones slide down from above, those with home button slide up from below), then open "Screen Mirroring ". Then Search and select the projector device (Note: The name of the projector device is NETLINK \*\*\*), click to connect.

![](_page_28_Picture_85.jpeg)

# **Wireless WIFI Connection -- Wifi Transfer**

![](_page_29_Picture_1.jpeg)

2

Press the signal source key of the projector or the remote control and select "Miracast".

Long press the "Menu" button on the projector or remote control, click wifi setting, select your home wireless network in the projector display interface, enter the password.

### **System Settings**

![](_page_29_Picture_52.jpeg)

A. Open the phone WiFi settings, connect to your home wireless network

![](_page_29_Picture_7.jpeg)

Slide the phone interface from the bottom up to enter the control central (Full-screen phones slide down from above, those with home button slide up from below), then open "Screen Mirroring". Then search and select the projector device. (Note: the name of the projector device is NETLINK -\*\*\*), click to connect.

![](_page_29_Picture_9.jpeg)

### There are two types of connection for Android system. You can choose one of these connections.

Dear user,

In order to establish the Wireless or USB connection, press the button Source in the remote and select the option "Screen Mirroring". Throughout the manual this option is referred to as "Miracast".

![](_page_30_Picture_3.jpeg)

Press the signal source key of the projector or the remote control and select "Miracast".

![](_page_30_Picture_5.jpeg)

Find the developer option, turn on USB debugging function. Keep the mobile phone awake and connect the USB charging cable.

![](_page_30_Picture_64.jpeg)

![](_page_30_Picture_8.jpeg)

![](_page_31_Picture_0.jpeg)

After plugging in the data cable, the phone will pop up an interface, select "transfer files", then click "ok" to achieve the screen mirroring.

![](_page_31_Picture_2.jpeg)

At this time, the voice is still played via the mobile phone. If you need the sound to play on the projector, you can turn on the Blue-tooth of your mobile phone and choose to connect the projector Bluetooth "PJ\_BT" device.

(Note: When connecting to Bluetooth for the first time, if the projecter still has no sound, please unplug the data cable and connect again)

### **Wireless Screen Mirroring Connection**

Press the signal source key of the projector or the remote control and select "Miracast". (Picture Guidelines Refer to the first step of ios system wired connection)

![](_page_31_Picture_7.jpeg)

4

Since different brands of Android phones have different settings, find the screen share and connect the projector. Samsung phones find "Smart View", Huawei phones find "Multi-screen". Then Search and select the projector device (Note: The name of the projector device is NETLINK \*\*\*), click to connect.

![](_page_31_Picture_109.jpeg)

# **Using Projector Menu 1.0**

Press  $\equiv$  button to enter projector menu. Press again to previous status.

Use (@) buttons to select manual page.

This manual showed on right upper of view screen.

**Picture Mode** Select Vivid, User (custom), Soft ,or Standard Contrast, Brightness, etc Set Picture Mode to "User " to adjust these settings **Color Temperature** Select Warm , Cool, or Medium. **Aspect Ratio** Select 16:9, 4:3, or Auto **Noise Reduction** Select Off, Low, Middle, High or Default Screen

![](_page_32_Picture_74.jpeg)

![](_page_32_Picture_75.jpeg)

![](_page_32_Picture_76.jpeg)

# **Using Projector Menu 2.0**

Press  $\equiv$  button to enter projector menu. Press again to previous status.

Use  $\langle\hat{\circ}\rangle$  buttons to select manual page.

This manual showed on right upper of view screen.

### Sound Mode

Select Music, Movie, User (custom), Sports ,or Standard **Treble, Bass** Set Sound Mode to "User " to adjust these settings **Balance** Adjust the audio balance.

![](_page_32_Picture_77.jpeg)

![](_page_33_Picture_84.jpeg)

# **Using Projector Menu 3.0**

Press  $\equiv$  button to enter projector menu. Press again to previous status.

Use  $\langle\textcircled{e}\rangle$  buttons to select manual page.

This manual showed on right upper of view screen.

**OSD Language** Select different language. Follow below figure. **Bluetooth** Select ON or OFF. **Restore Factory Default** Select Y or N. **Panel Rotate** Select rotate 0, rotate 1, rotate 2, rotate 3.. **INFO** Display the unit information as below.

### **Using Projector Menu 4.0**

Press  $\equiv$  button to enter projector menu. Press again to previous status.

Use  $\circled{e}$  (i) buttons to select manual page.

This manual showed on right upper of view screen.

 $Clock--$ Select clock to Day, Month, Year, Hour ,and Minutes. Off Timer Select turn off timer to Day, Hour ,and Minutes. On Timer Select turn on timer to Day, Hour ,and Minutes. **Sleep Timer** Select sleep timer to Off, 10min, 20min, 30 min, 60min, 90min, 120min, 180min, 240min **Auto Sleep** Select auto sleep function to Never, 4 hour, 6 hour. 8 hour.

### Troubleshooting

Before resorting the maintenance service, please kindly check by yourself with the following chart.

![](_page_34_Picture_29.jpeg)

![](_page_34_Picture_30.jpeg)

#### Disclaimer

Updates to Firmware and/or hardware components are made regularly. Therefore some of the instruction, specifications and pictures in this documentation may differ slightly from your particular situation. All items described in this guide for illustration purposes only and may not apply to particular situation. No legal right or entitlements may be cotained from the description made in this manual.

#### Disposal of the Old Device

This symbol indicates that the relevant electrical product or battery should not be disposed of as general householo waste in Europe. To ensure the correct waste treatment of the product and battery, please dispose them in accordance to any spp lesble local laws of<br>requirement for disposal of electrical equipment or batteries. In so doing, you will help standards of environmental protection in treatment and disposal of electrical waste (Waste Electrical and Electron'c Equipment Directive).

### **Warranty policy**

This product is guaranteed for 2 years from the date of purchase. When you have a problem that you can not solve, you must access the web www.prixton.com and click on the contact option to send us your assistance form.

These technical and electrical specifications are those of typical units and may be changed without prior notice in order to provide improved equipment.

### **Simplified eu declaration of conformity**

We, La Trastienda Digital located in Avenida Cervantes 49, módulo 25, Basauri 48970, Bizkaia hereby declare that the following goods, imported and selling at European market:

![](_page_35_Picture_77.jpeg)

Are in compliance with the EC Council Directive of 2014/53/EU (EM DIRECTIVE) and harmonized standards and with the board of the 16th of April 2014.

The complete text of the UE Declaration of conformity is available anytime at this website address:

www.prixton.com

LA TRASTIENDA DIGITAL
### Contenu de la boîte:

Unité principale Télécommande (2 piles AAA, non incluses) Adaptateur secteur Protège-objectif Manuel d'utilisation

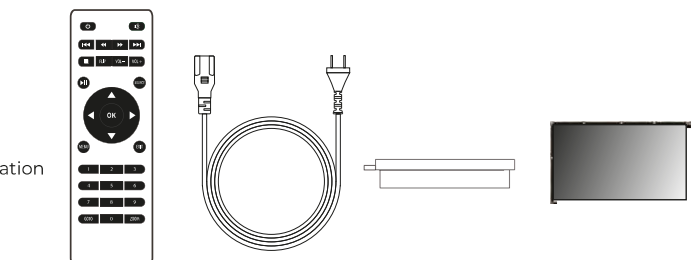

### Retirer et fermer le protège-objectif:

Retirez le protège-objectif avant d'utiliser l'appareil Fermez le protège-objectif lorsque vous ne l'utilisez pas

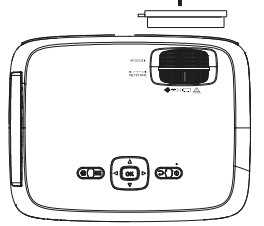

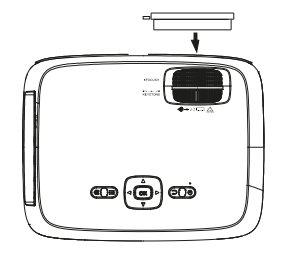

### Mise en place du projecteur:

Vous pouvez installer votre projecteur selon quatre configurations différentes (voir les images ci-dessous) :

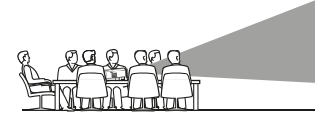

À L'AVANT. SUR LA TABLE

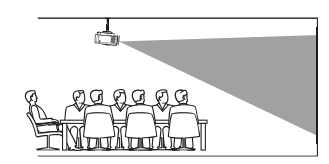

À L'ARRIÈRE, SUR UNE TABLE

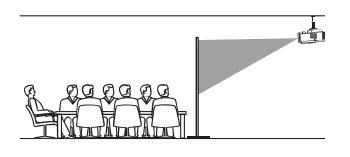

À L'ARRIÈRE. AU PLAFOND

À L'AVANT. AU PLAFOND

# Réduction de la distorsion de l'image:

Il est recommandé de placer le projecteur le plus près possible du centre de l'écran.

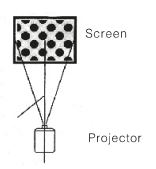

# Distance entre le projecteur et l'écran:

Mesurez la distance entre le projecteur et l'endroit où vous voulez placer l'écran. Il s'agit de la distance de projection.

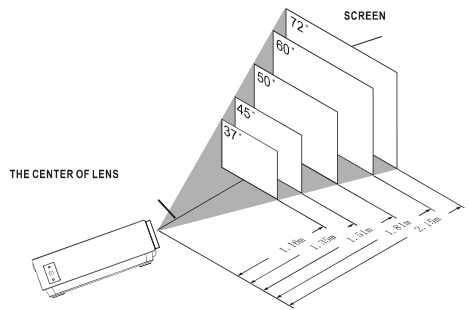

# Placer le projecteur au plafond:

Pour installer le proiecteur au plafond, vous devez acheter un support de projecteur recommande par un professionnel et suivre les instructions fournies avec le support. NOTE: Support de projecteur et vis non inclus.

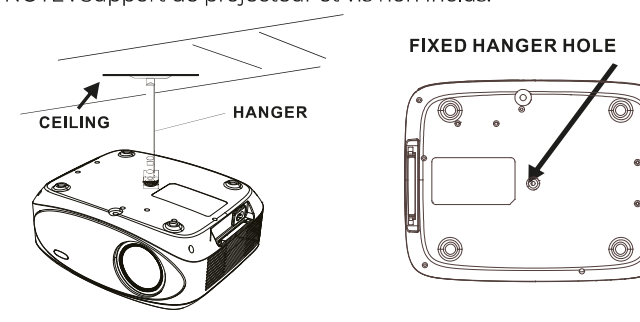

# Réglage de l'emplacement vertical:

Suivez les instructions de l'image ci-dessous pour ajuster l'emplacement vertical.

Régler cette molette (réglage de l'angle du pied) pour déterminer l'angle de projection.

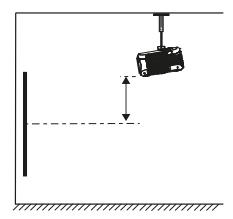

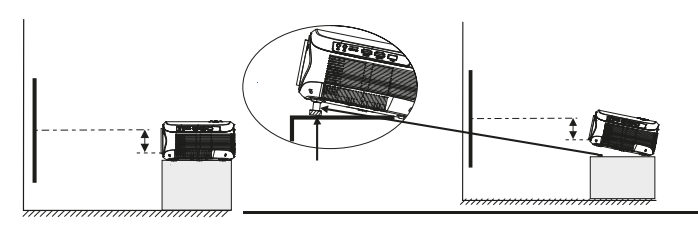

### Réglage de la mise au point et de la distorsion trapézoïdale

Suivez les instructions de l'image pour régler la mise au point et la distorsion trapézoïdale.

Ajustez la mise au point en tournant la molette tout en observant les pixels de l'image au centre de l'écran. Vous obtiendrez une mise au point optimale lorsque les pixels seront clairs.

L'image trapézoïdale est créée lorsque le faisceau du projecteur est projeté sur l'écran sous un angle. La correction trapézoïdale restaure l'image déformée en une forme rectangulaire ou carrée.

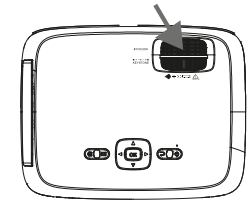

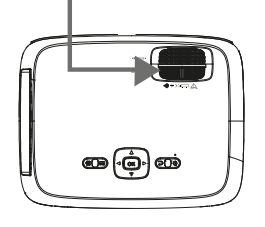

# Fonctions de la télécommande:

Marche/Arrêt Appuyez pour allumer. Maintenez le bouton enfoncé pour éteindre l'appareil.

Précédent/Suivant Appuyez pour avancer ou reculer d'un fichier ou d'une piste à l'autre.

Arrêt Appuyez pour arrêter la lecture.

Flip Appuyez pour retourner l'image à 180°.

Lecture/Pause Appuyez pour lire ou mettre en pause un fichier ou une piste en particulier.

 $Fl\grave{e}ches/OK$ Appuyez pour faire défiler et confirmer votre sélection dans Paramètres et autres menus.

Menu Appuyez pour accéder aux paramètres du projecteur.

Go to/Clavier numérique Veuillez entrer les numéros spécifiques du fichier ou de la piste. Utilisez le bouton Lecture pour démarrer la lecture.

Mode silencieux Appuyez pour couper le son.

Back / Fwd Appuyez pour rechercher un fichier ou une piste en particulier.

VOL+/VOL-Appuyez pour régler le volume audio.

Source Appuyez pour sélectionner la source (AV. PC. HDMI. MEDIAL

Evit Appuyez pour sortir des menus.

Zoom Appuyez pour effectuer un zoom avant ou arrière.

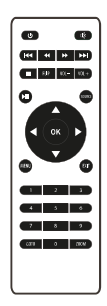

# Installation/retrait des piles de la télécommande

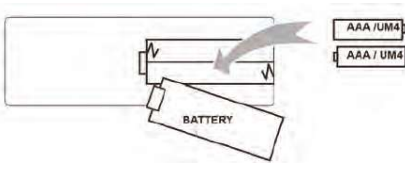

### Fonctions du projecteur:

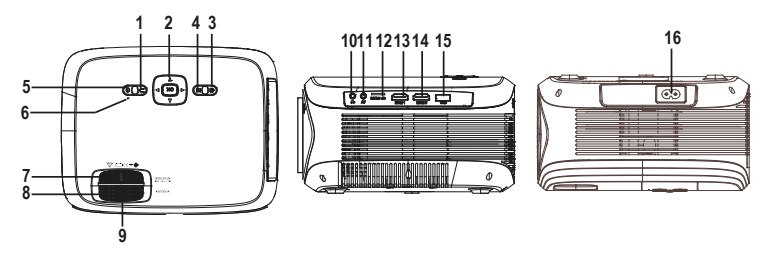

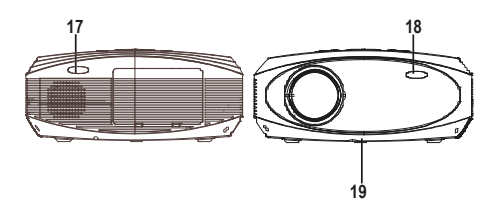

- 
- 1. EXIT<br>2. NETVIGATOR **@** buttons
- 3. SOURCE
- 4. MENU
- 5. POWER
- 6. Power On Indicator
- 7. TRAPEZOIDAL ADJ. Knob
- 8. FOCUS ADJ. Knob
- 9. LENS
- 10. EARPHONE Jack
- 11. AV OUT Jack
- 12. Micro SD Card
- 13. HDMI Port 1
- 14. HDMI Port 2
- 15. USB Port
- 16. AC IN Jack
- 17. IR Window (Rear Side )
- 18. IR Window (Front Side )
- 19. ANGEL ADJ. Knob

### **Fonction principale:**

Contrôles

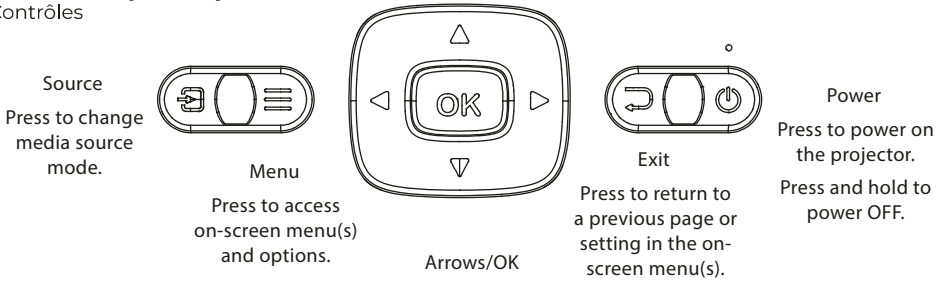

Press to navigate on-screen menu(s) and make selections.

### Install Power Adapter

As shown in Picture  $\mathbb{O}$ , connect the projector and the power source with the includde AC Power cable.

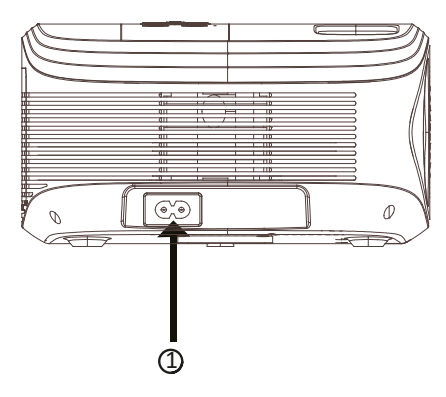

### Instructions de connexion

Sélectionnez une source d'entrée

Vous verrez l'image ci-dessous lorsque le projecteur est allumé. Vous pouvez choisir entre les différentes sources d'entrée (AV / HDMI1 / HDMI2 / Diffusion d'écran/ Lecteur Media) en appuyant sur le bouton " Source " de l'écran tactile du

projecteur, ou de la télécommande.

Vous pouvez connecter différents appareils avec le projecteur, en suivant les instructions de connexion suivantes.

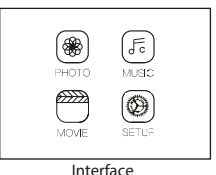

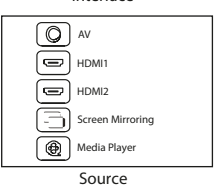

### Connexion d'un appareil HlMI

Le projecteur peut se connecter à des appareils dotés d'une fonction d'entrée HDMI. Il est compatible avec des ordinateurs portables, lecteurs DVD, lecteurs Blu-ray, Chromecast, TV Stick, etc. Un câble HDMI est not inclus. Le projecteur est équipé de 2 ports d'entrée HDMI,

① Si vous connectez vos appareils au projecteur via le port "HDM 1", veuillez choisir la source d'entrée "HDMI 1". ② Si vous vous connectez via le port " HDMI 2 ", veuillez choisir la source d'entrée " HDMI 2 ".

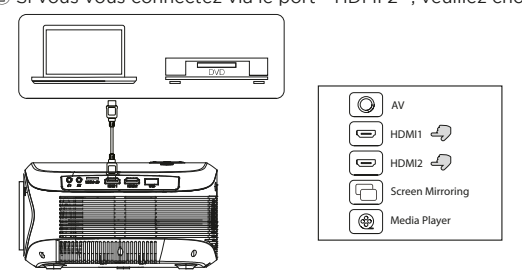

### Connexion multimédia

Insérez une carte USB / Micro SD ( carte TF ) dans les fentes correspondantes (comme indiqué sur l'image). Choisissez la source de média, sélectionnez " Vidéo ", " Musique ", " Image " pour entrer le contenu que vous souhaitez lire.

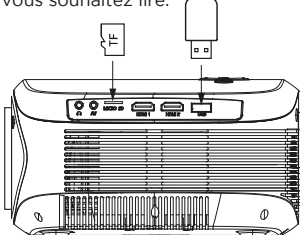

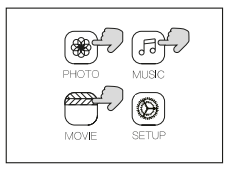

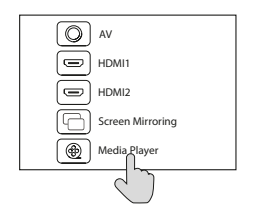

# Connexion d'un appareil vidéo AV

Connectez l'interface AV du projecteur avec le câble AV, comme indiqué sur les images.

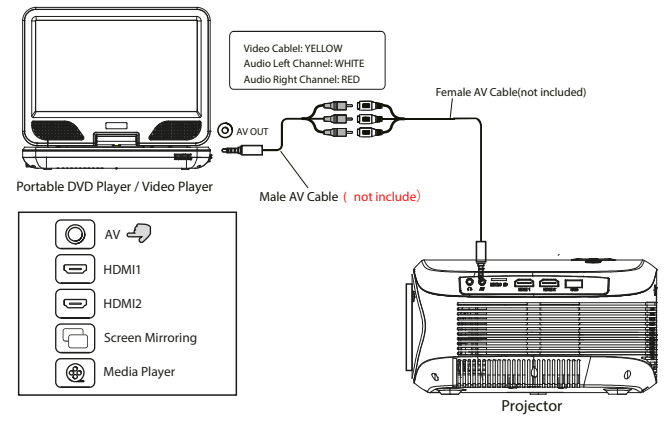

# Utilisation de la lecture Bluetooth

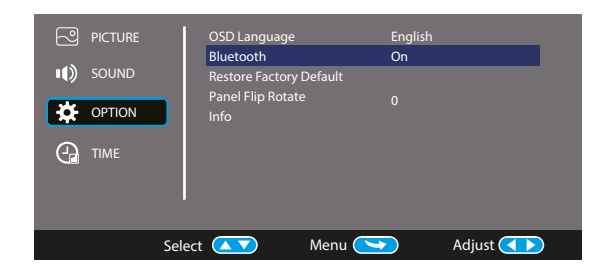

# Connexion d'appareils audio

Le projecteur peut se connecter à un casque et à un système audio à fil en utilisant une prise de 3,5 mm (non comprise)

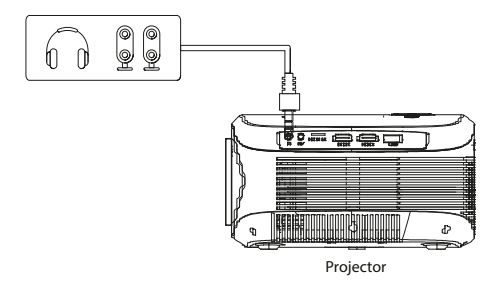

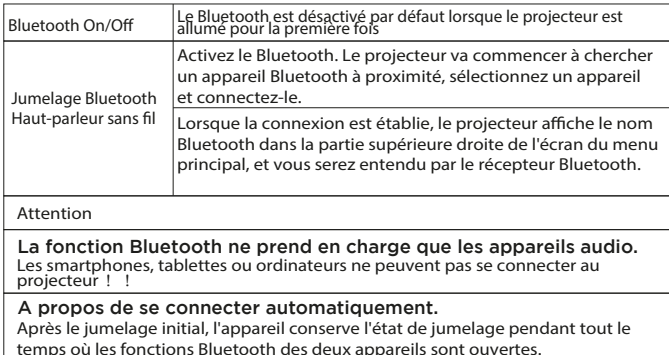

temps où les fonctions Bluetooth des deux appareils sont ouvertes. Pour être sûr que vous puissiez écouter le projecteur la prochaine fois, nous vous suggérons de désactiver la fonction Bluetooth avant d'éteindre le projecteur.

Lorsque vous essayez de connecter un nouveau haut-parleur bluetooth, veuillez éteindre le haut-parleur/casque précédent et rechercher à nouveau votre nouveau périphérique Bluetooth pour vous connecter.

### Connecter au Smartphone/Pad

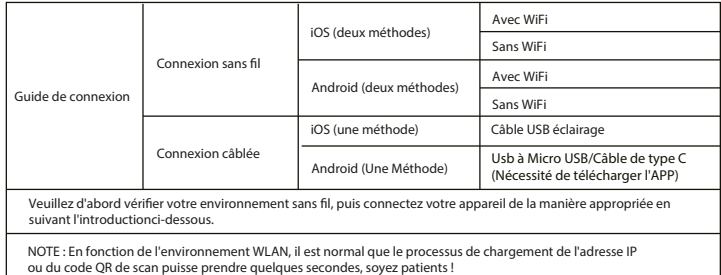

# Trois types de connexion sont possibles pour IOS. Vous pouvez choisir l'une d'entre elles.

Cher utilisateur.

Pour vous connecter en Wifi ou en USB, appuyez sur la touche « Source » de la télécommande puis sélectionnez l'option « Affichage sur un autre écran ». Dans le présent manuel, cette option est désignée « Miracast ».

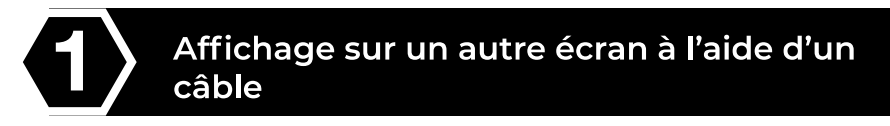

Appuyez sur la touche « S » du projecteur ou de la télécommande, puis sélectionnez « Miracast » pour accéder à l'interface.

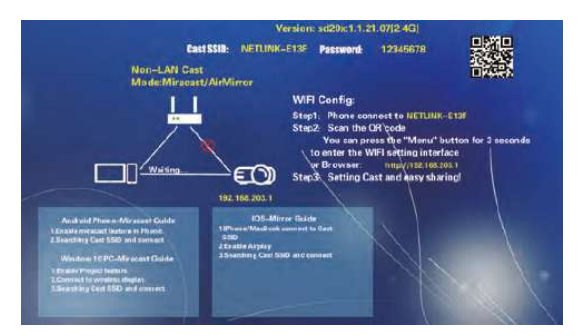

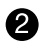

Plug an original USB charging cable into the USB port of this projector.

6 Sélectionnez « Faire confiance à cet appareil » dès que l'iPhone affiche « Faire confiance » ou « Ne pas faire confiance », et tapez votre mot de passe iPhone pour vous connecter.

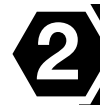

### Affichage sur un autre écran sans fil --Nécessite un transfert de données mobiles

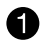

2

Appuvez sur la touche « S » du projecteur ou de la télécommande, puis sélectionnez « Miracast ». (Les images correspondent à la première étape d'affichage sur un autre écran à l'aide d'un câble sous JOS)

Ouvrez le Wifi dans les paramètres du téléphone, recherchez puis sélectionnez le point d'accès du projecteur NETLINK \*\*\*, puis tapez le mot de passe de connexion (remarque : le nom du point d'accès est « SSID : NETLINK \*\*, et le mot de passe est « \*\*\*\*\*\*\*\* ». Si le téléphone est déconnecté du Wifi du projecteur, reconnectez le téléphone au point d'accès du projecteur.)

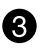

Faites défiler l'écran du téléphone de bas en haut pour accéder aux paramètres (les téléphones plein écran peuvent être défilés de bas en haut, et ceux qui sont équipés d'un bouton de démarrage peuvent être défilés de haut en bas), puis ouvrez « Affichage sur un autre écran ». Ensuite, recherchez et sélectionnez le projecteur (remarque : le nom du projecteur est NETLINK <sup>\*\*\*</sup>). Cliquez dessus pour vous connecter.

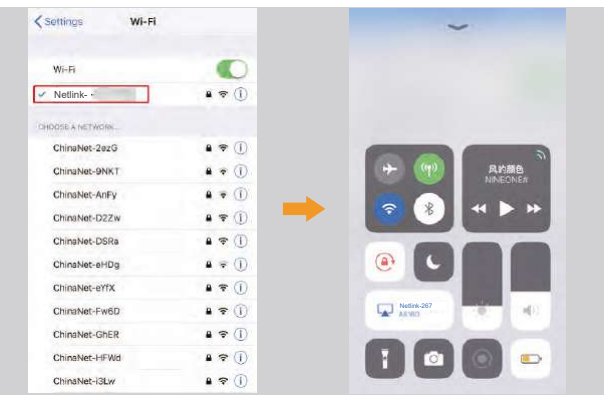

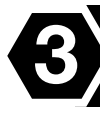

# **Connexion Wifi sans fil - Transfert par Wifi**

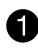

A

Appuyez sur la touche « S » du projecteur ou de la télécommande, puis sélectionnez « Miracast ».

Maintenez la touche « Menu » du projecteur ou de la télécommande enfoncée, sélectionnez « Paramètres Wifi », choisissez le réseau Wifi auquel vous souhaitez vous connecter, puis tapez le mot de passe.

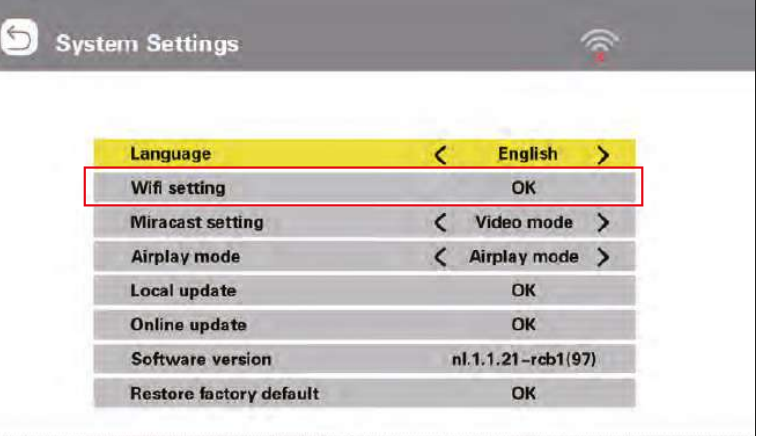

Ouvrez les paramètres Wifi du téléphone, puis connectez-vous au réseau sans fil de votre domicile.

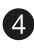

4 Faites défiler l'écran du téléphone de bas en haut pour accéder aux paramètres (les téléphones plein écran peuvent être défilés de bas en haut, et ceux qui sont équipés d'un bouton de démarrage peuvent être défilés de haut en bas), puis ouvrez « Affichage sur un autre écran ». Ensuite, recherchez et sélectionnez le projecteur. (Remarque : le nom du projecteur est NETLINK -\*\*\*). Cliquez dessus pour vous connecter.

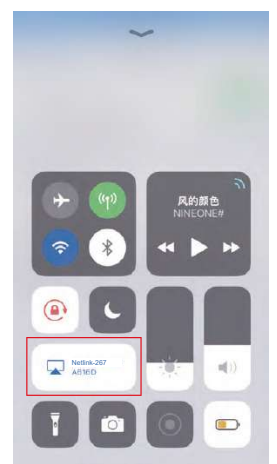

### Deux types de connexion sont possibles pour Android. Vous pouvez choisir l'une d'entre elles.

Cher utilisateur,

Pour vous connecter en Wifi ou en USB, appuyez sur la touche « Source » de la télécommance puis sélectionnez l'option « Affichage sur un autre écran ». Dans le présent manuel, cette option est désignée « Miracast ».

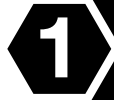

Affichage sur un autre écran à l'aide d'un câble

Appuvez sur la touche « S » du projecteur ou de la télécommance, puis sélectionnez « Miracast »

Accédez à l'option de développeur, puis activez la fonction de débocage USB. Gardez votre téléphone portable allumé et branchez le câble de chargement USB.

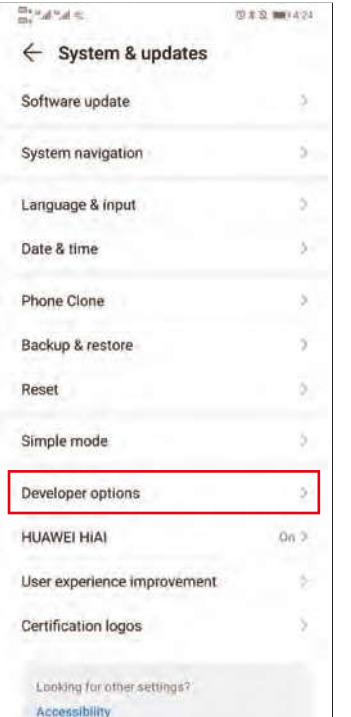

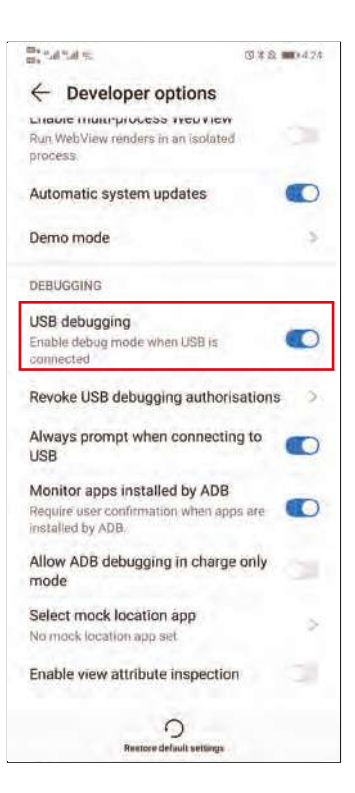

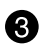

Une fois que le câble de données a été branché, le téléphone affiche une interface. Sélectionnez « Transférer des fichiers », puis cliquez sur « OK » pour procéder à la duplication de l'écran.

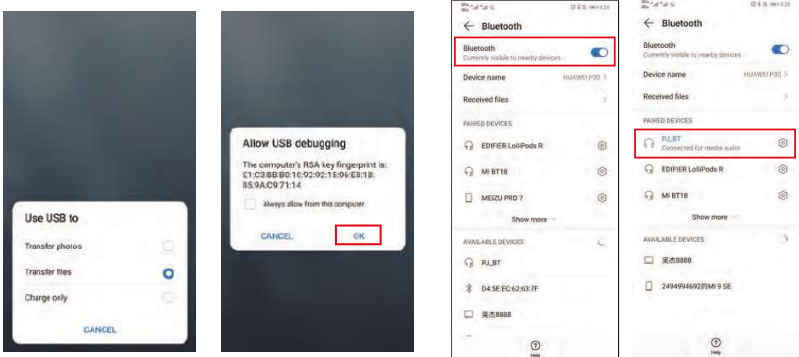

À cette étape, la voix est encore reproduite par le téléphone portable. Si vous souhaitez que le son soit lu par le projecteur, activez le Bluetooth de votre téléphone portable et connectez le périphérique Bluetooth du projecteur « PJ BT ».

(Remarque : lorsque vous vous connectez au Bluetooth pour la première fois, si le projecteur n'émet toujours pas de son, débranchez le câble de données et rebranchez-le.)

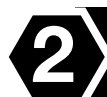

# Affichage sur un autre écran sans fil

Appuyez sur la touche « S » du projecteur ou de la télécommande, puis sélectionnez « Miracast » (Les images correspondent à la première étape d'affichage sur un autre écran à l'aide d'un câble sous IOS)

2 Étant donné que les différentes marques de téléphones Android possèdent des configurations différentes, recherchez l'option « Partager l'écran » et connectez le projecteur. Les téléphones Samsung utilisent « Smart View », et es téléphones Huawei utilisent « Multi-screen ». Ensuite, recherchez et sélectionnez le projecteur (remarque : le nom du projecteur est NETLINK -\*\*\*).

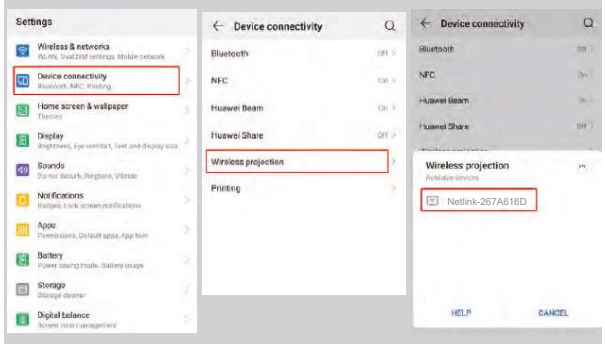

# Utilisation du menu du projecteur 1.0

Appuvez sur le bouton in pour accéder au menu du projecteur. Appuvez à nouveau pour revenir en arrière.

Utilisez les boutons (@) pour sélectionner les options manuellement

Ce menu s'affiche en haut à droite de l'écran.

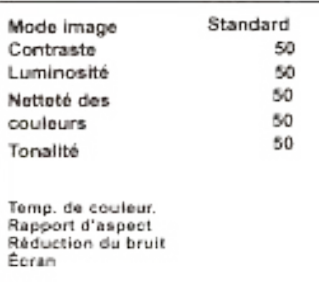

# Utilisation du menu du projecteur 2.0

Appuyez sur le bouton  $\equiv$  pour accéder au menu du projecteur. Appuyez à nouveau pour revenir en arrière.

Utilisez les boutons (%) pour sélectionner les options manuellement.

Ce menu s'affiche en haut à droite de l'écran.

#### Mode Son

Sélectionnez Musique, Film, Utilisateur (personnalisé), Sports ou Standard.

#### Aigus, Graves

Réglez le mode Son dans "Utilisateur" pour modifier ces paramètres.

#### Équilibre

Régler le niveau audio.

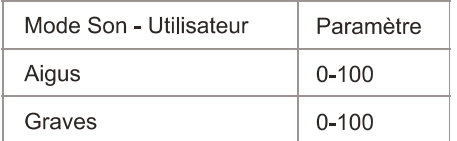

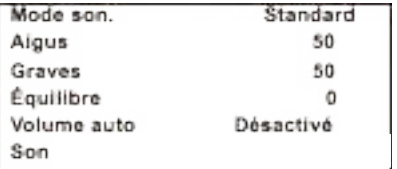

# Utilisation du menu du projecteur 3.0

Appuyez sur le bouton <u>is</u> pour accéder au menu du projecteur. Appuyez à nouveau pour revenir en arrière.

Utilisez les boutons ( $\circledS$ ) pour sélectionner les options manuellement.

Ce menu s'affiche en haut à droite de l'écran.

# Utilisation du menu du projecteur 4.0

Appuyez sur le bouton pour accéder au menu du projecteur. Appuyez à nouveau pour revenir en arrière. Utilisez les boutons (@) (2) pour sélectionner les options manuellement.

Ce menu s'affiche en haut à droite de l'écran.

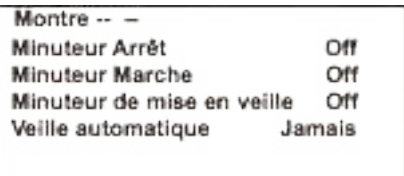

#### **Politique de garantie**

Ce produit est garanti 2 ans à compter de la date d`achat. Lorsque vous avez un problème que vous ne pouvez pas résoudre, vous devez accéder au site www.prixton.com et cliquer sur l`option de contact pour nous envoyer votre formulaire d`assistance.

Les caractéristiques techniques et électriques ici correspondent à des unités spécifiques et pourraient être modifiées sans préavis afin d'améliorer le matériel.

#### **Déclaration de conformité simplifiée**

La Trastienda Digital SL, en tant que propriétaire de la marque Prixton, située dans Avenida Cervantes 49, módulo 25, Basauri 48970, Bizkaia, déclare que le type d'équipement radioélectrique indiqué ci-dessous est le suivant :

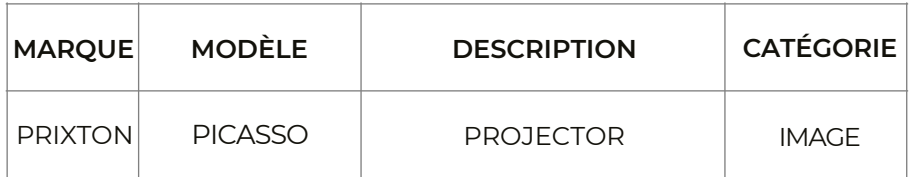

Est conforme à la directive 2014/53/UE du Parlement européen et du Conseil du 16 avril 2014.

Le texte intégral de la déclaration de conformité de l'UE est disponible sur Internet à l'adresse suivante : www.prixton.com

LA TRASTIENDA DIGITAL

### Contenuto del pacco:

Unità principale Telecomando (2 pile AAA, non incluse) Adattatore di corrente Coperchio della lente Manuale utente

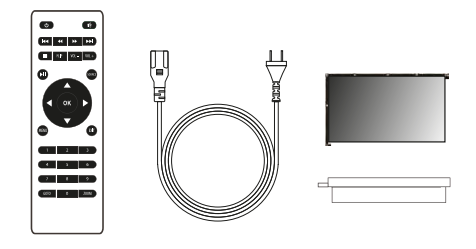

### Togliere e chiudere il coperchio della lente:

Togliete il coperchio della lente prima di usare il dispositivo Chiudete il coperchio della lente quando non state usando il dispositivo

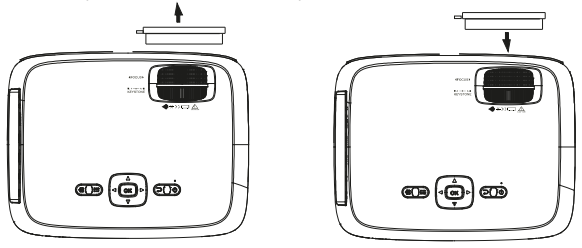

### **Collocazione del proiettore:**

Potete installare il vostro proiettore con quattro configurazioni diverse (vedere le immagini qui ci sequito):

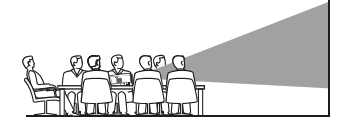

**FRONTALE SOPRA IL TAVOLO** 

 $\bigtriangleup$ 

**FRONTALE NEL TETTO** 

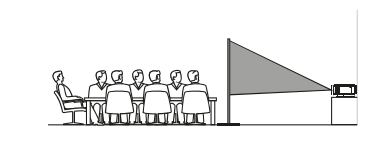

POSTERIORE SOPRA IL TAVO\_O

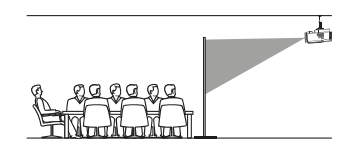

POSTERIORE SOPRA IL TETTO

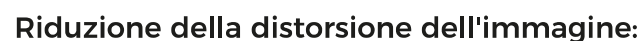

Si consiglia di avvicinare il più possibile il projettore al centro dello schermo.

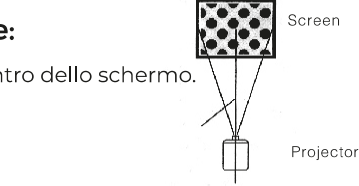

### Distanza tra il projettore e lo schermo:

Misurate la distanza tra il proiettore e il luogo in cui desiderate collocare lo schermo. Questa è la distanza di projezione.

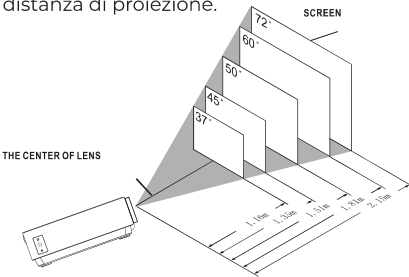

### Collocazione del proiettore nel tetto:

Per installare il proiettore nel tetto, dovrete acquistare un supporto per proiettori consigliato da un esperto in materia e seguire le istruzioni incluse nel supporto.

NOTA: Il supporto del projettore e le viti non sono inclusi.

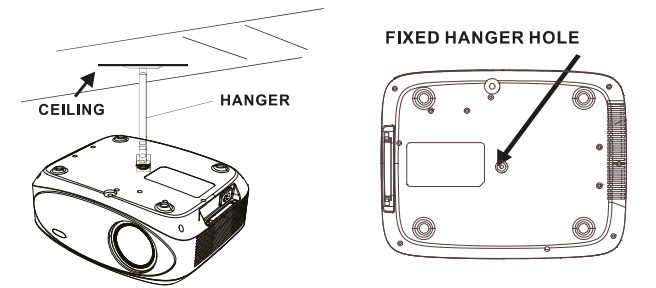

### Regolazione della posizione verticale:

Seguite le indicazioni della seguente immagine per regolare la posizione verticale.

Regolare questa ruota (piede di regolazione dell'angolo) per determinare l'angolo di projezione

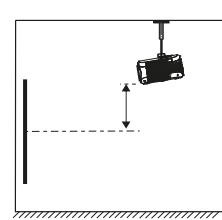

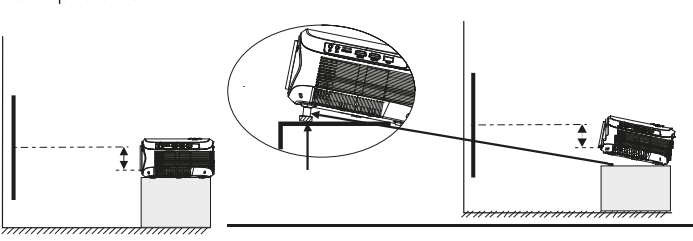

# Regolare la messa a fuoco e la distorsione trapezoidale:

Sequite le indicazione dell'immagine per regolare la messa a fuoco e la distorsione trapezoicale.

Regolate la messa a fuoco girando la ruota mentre osservate i pixel dell'immagine vicini al centro dello schermo. Otterrete una messa a fuoco ottima quando i pixel si vedono chiaramente. L'immagine trapezoidale si crea guando il fascio del proiettore si riflette nello schermo con un angolo. La correzione trapezoidale aggiusterà l'immagine distorta a una forma rettangolare o quadrata.

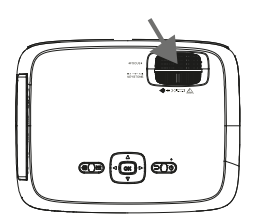

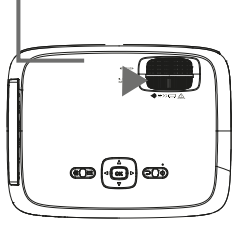

# **Funzioni del telecomando:**

Accensione/Spegnimento Premete per accendere. Tenete premuto per spegnere.

Anteriore / Siguente Premete per avanzare o andare indietro tra file o tracce.

Interrompere Premere per interrompere la riproduzione.

Flip Premere per roteare l'immagine di 180°.

Riprodurre/Pausa Premere per riprodurre o mettere in pausa un file o traccia individuale.

Frecce/OK Premere per muovere e confermare la vostra selezione in Impostazioni e altri menù.

Menù Premere per accedere alle Impostazioni del projettore.

Go to/Tastiera numerica Siete pregati di inserire i numeri specifici del file o della traccia. Usate il tasto Riprodurre per iniziare la riproduzione.

Audio off Premete per togliere l'audio.

Back / Fwd Premete per cercare un file o una traccia specifica.

VOL+/VOL-Premete per regolare il livello del volume.

Source Premete per selezionare la fonte (AV, PC, HDMI, MEDIA).

Exit Premete per uscire dai menù.

Zoom Premete per avvicinare o allontanare l'immagine.

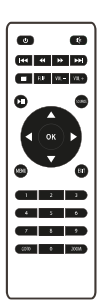

# Installazione/Cambio delle pile del telecomando

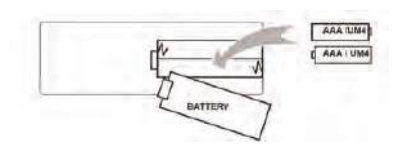

# Funzioni del proiettore:

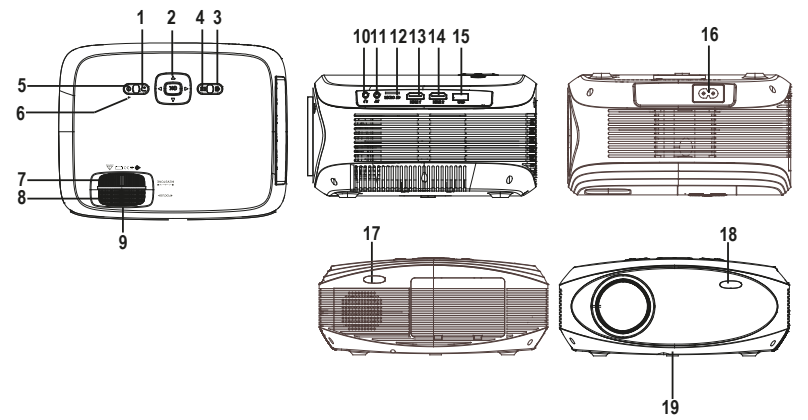

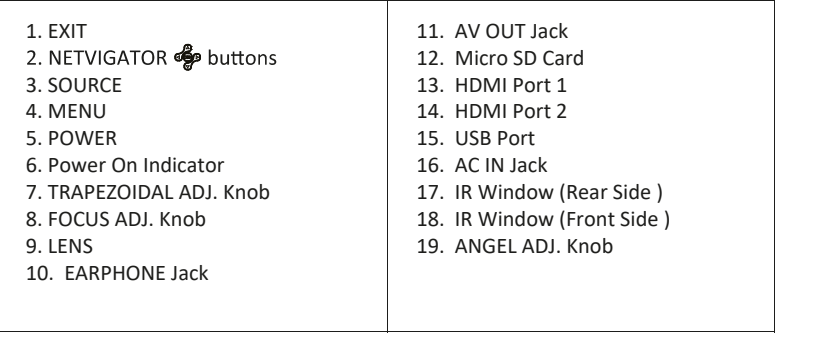

#### **Funzione principale:**

Controlli

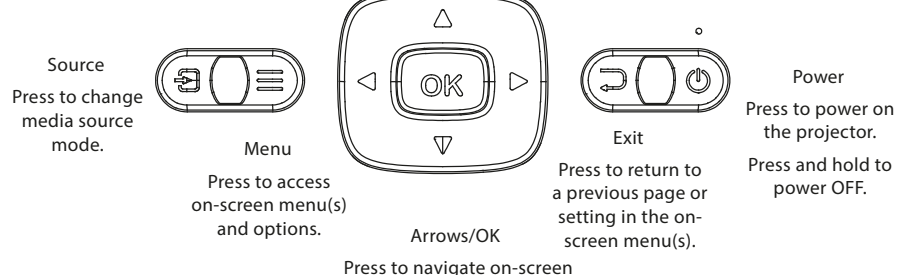

menu(s) and make selections.

### Install Power Adapter

As shown in Picture  $\mathbb{O}$ , connect the projector and the power source with the includde AC Power cable.

# $\overline{\overset{\bullet}{(\mathfrak{d}'_{\rho})}}$  $\sqrt{2}$  $^{\textcircled{\footnotesize{1}}}$

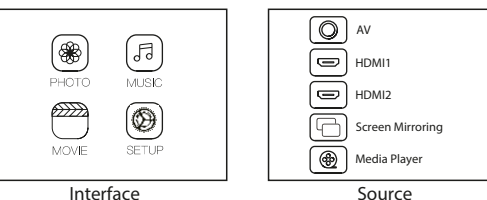

### Istruzioni per la connessione

Seleziona una sorgente di ingresso Vedrai l'immagine sottostante quando il proiettore è acceso. Puoi scegliere tra le diverse sorgenti di input (AV / HDMI1 / HDMI2 / HDMI2 / Screen Mirroring/ Media Player) premendo il tasto "Source" sul pannello touch del proiettore, o del telecomando. Puoi collegare diversi dispositivi al proiettore, seguendo le istruzioni di collegamento.

#### Collegamento del dispositivo HlMI

The Il proiettore può essere collegato a dispositivi con funzione di ingresso HDMI.

È compatibile con computer portatili, lettori DVD, lettori Blu-ray, Chromecast, TV Stick, ecc. Cavo HDMI not incluso. Il proiettore è dotato di 2 porte di input HDMI,

- ① Se connetti i dispositivi al proiettore tramite la porta "HDM 1", scegli la fonte di input "HDMI 1".
- ② Se connetti tramite la porta " HDMI 2", scegli la fonte di input "HDMI 2".

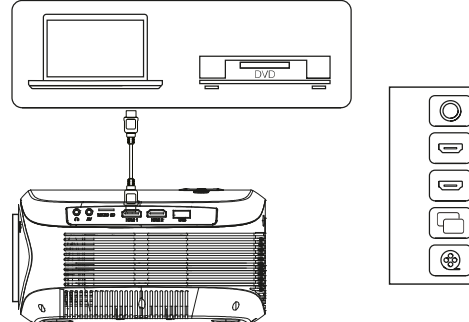

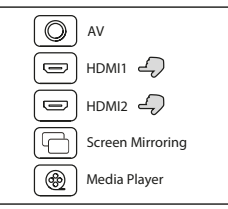

#### Collegamento multimediale

Inserisci la scheda USB / Micro SD (TF card) negli slot corrispondenti (come nella figura). Scegli la sorgente Media, seleziona " Video ", " Musica ", " Immagine " per inserire il contenuto che vuoi riprodurre.

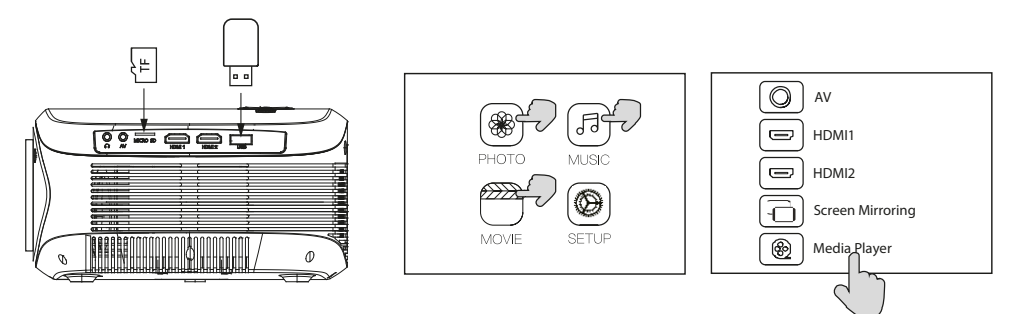

### Collegamento di dispositivi video AV

Collega l'interfaccia AV del proiettore con il cavo AV, come mostrato nelle immagini sotto.

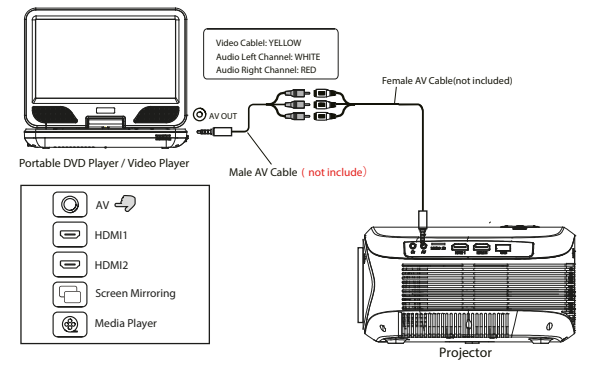

# Utilizzo della riproduzione Bluetooth

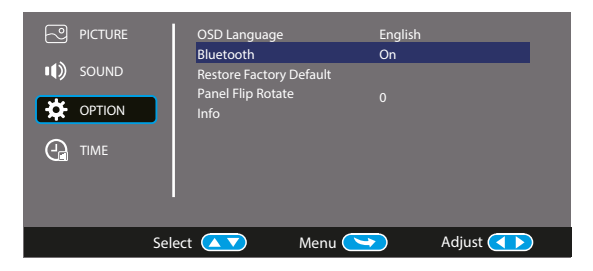

# Connessione dispositivi audio

Il proiettore può essere collegato ad una cuffia e

ad un sistema audio cablato utilizzando un jack da 3,5mm ( non incluso)

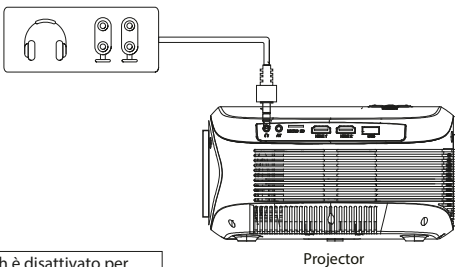

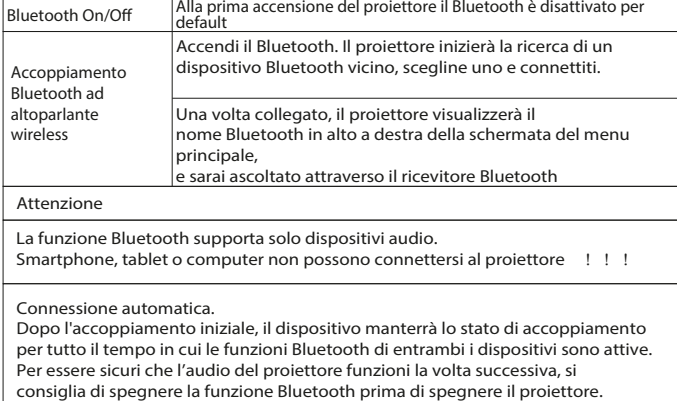

Se provi a collegare un nuovo amplificatore bluetooth prima spegni l'amplificatore e cerca il nuovo dispositivo Bluetooth da collegare.

### Connettere a uno Smartphone/Pad

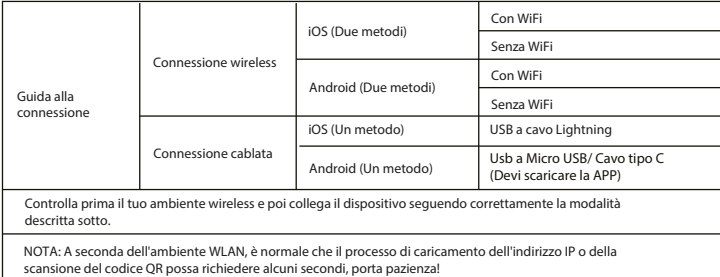

# Ci sono tre tipi di connessione per il sistema IOS. Scegliere una di queste connessioni.

Gentile Utente@.

Per stabilire una connessione wireless e USB, premere il pulsante Source sul telecomando e selezionare l'opzione "Duplica schermo". Nel manuale questa opzione è denominata "Miracast".

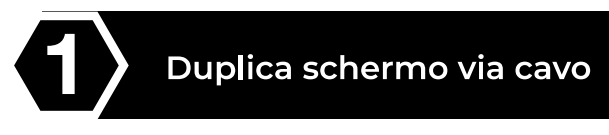

Premere il tasto "S" sul proiettore o sul telecomando e selezionare "Miracast" per accedere all'interfaccia.

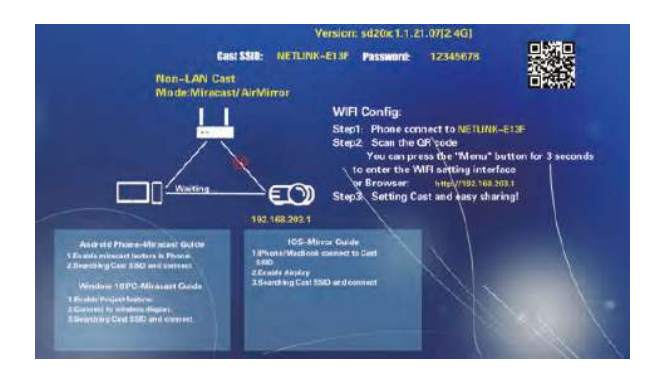

®

Collegare un cavo di ricarica USB alla porta USB del proiettore.

Selezionare "Autorizzare questo dispositivo" quando l'iPhone chiede "Autorizzare" o "Non autorizzare" e inserire la password dell'iPhone pe connettersi.

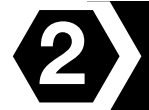

# Duplica schermo wireless -- Trasferimento dati mobili richiesto

- Premere il tasto "S" sul projettore o sul telecomando e selezionare 71 "Miracast". (Le immagini corrispondono al primo passaggio della duplicazione dello schermo via cavo con IOS)
- A.

Aprire il Wi-Fi nelle impostazioni del telefono, trovare il punto di accesso del proiettore NETLINK - \*\*\*, selezionarlo, inserire la password per connettersi (Nota: il nome del punto di accesso è "SSID: NETLINK - \*\*, la password è" \*\*\*\*\*\*\* ". Se a questo punto il telefono si disconnette dal Wi-Fi del proiettore, ricollegare il telefono al punto di accesso del proiettore.)

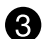

Far scorrere l'interfaccia del telefono dal basso verso l'alto per accedere alla centrale di controllo (i telefoni a schermo intero scorrono dall'alto verso il basso, quelli con il pulsante Home scorrono dal basso verso l'alto), quindi aprire "Duplica schermo", trovare e selezionare il dispositivo del proiettore (Nota: Il nome del proiettore è NETLINK - \*\*\*), premere per connettersi.

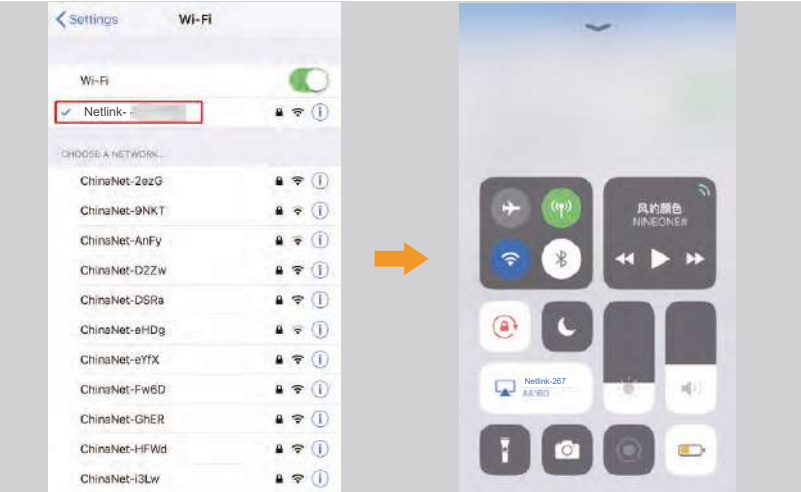

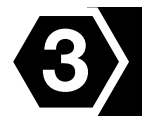

2

3)

# Connessione Wi-Fi wireless - Trasferimento Wi-Fi

Premere il tasto "S" sul proiettore o sul telecomando e selezionare "Miracast".

Tenere premuto il pulsante "Menu" del proiettore o del telecomando, selezionare le impostazioni Wi-Fi, selezionare sul proiettore la rete Wi-Fi a cui connettersi e inserire la password.

a

# **System Settings**

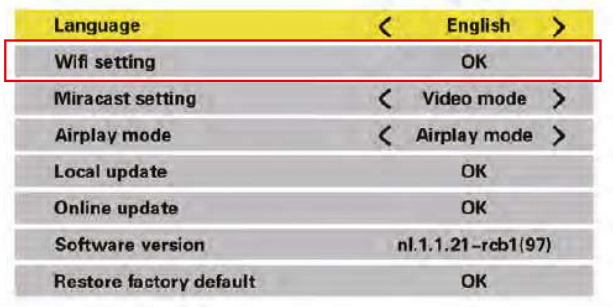

Aprire le impostazioni Wi-Fi del telefono, connettersi alla rete wireless di casa.

Far scorrere l'interfaccia del telefono dal basso verso l'alto per accedere alla centrale di controllo (i telefoni a schermo intero scorrono dall'alto verso il basso, quelli con il pulsante Home scorrono dal basso verso l'alto), quindi aprire "Duplica schermo", trovare e selezionare il dispositivo del proiettore (Nota: Il nome del proiettore è NETLINK - \*\*\*), premere per connettersi

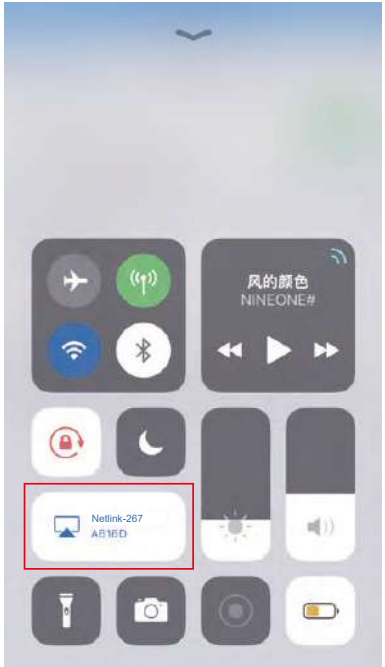

Ci sono due tipi di connessione per il sistema Android. Scegliere una di queste connessioni.

Gentile Utente@,

 $\vert A \vert$ 

Per stabilire una connessione wireless e USB, premere il pulsante Source sul telecomando e selezionare l'opzione "Duplica schermo". Nel manuale questa opzione è denominata "Miracast".

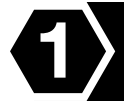

Duplica schermo via cavo

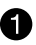

Premere il tasto "S" del proiettore o del telecomando e selezionare "Miracast"

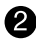

Trovata l'opzione sviluppatore, attivare la funzione debug USB. Tenere acceso il telefono e collegare il cavo di ricarica USB

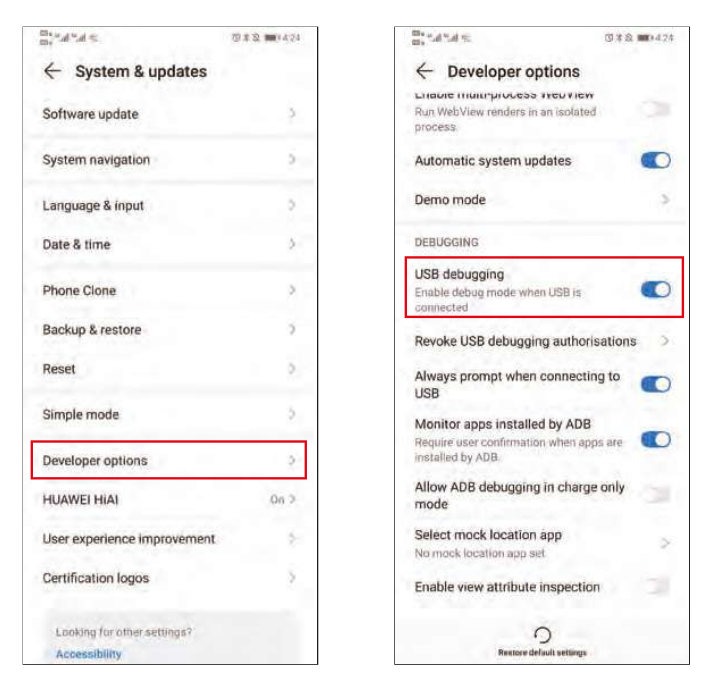

Dopo aver collegato il cavo dati, il telefono visualizzerà un'interfaccia, 3) selezionare "trasferisci file", quindi cliccare "OK" per effettuare il Duplica schermo.

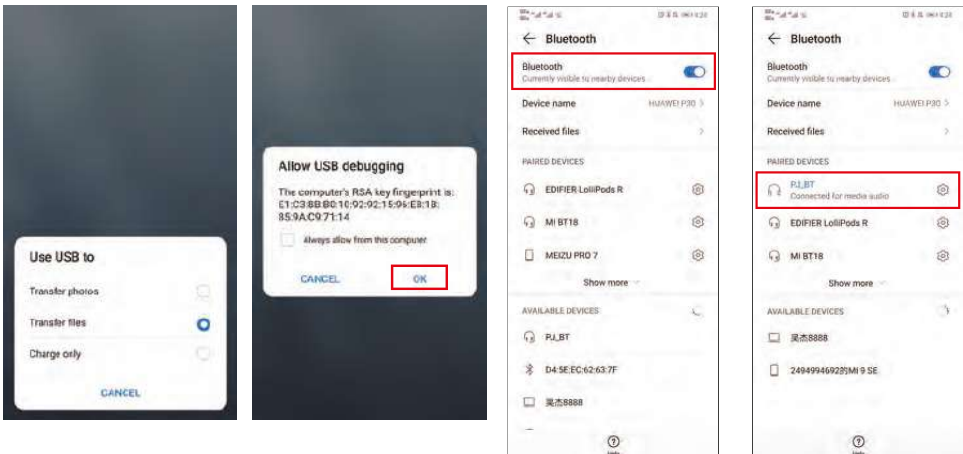

Ora la voce viene riprodotta ancora attraverso il telefono. Per riprodurre il suono nel projettore, attivare il Bluetooth del telefono e scegliere di collegare il dispositivo Bluetooth del proiettore "PJ\_BT" (Nota: Quando ci si connette al Bluetooth per la prima volta, se il proiet-

tore non emette ancora alcun suono, scollegare e ricollegare il cavo dati.)

# Duplica schermo wireless

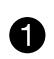

Premere il tasto "S" del proiettore o del telecomando e selezionare "Miracast" (Le immagini corrispondono al primo passaggio della duplicazione dello schermo via cavo con IOS)

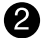

Siccome le diverse marche di telefoni Android hanno impostazioni diverse, cercare "Condivisione schermo" e collegare il proiettore. I telefoni Samsung usano "Smart View", Huawei usa "Multi-screen". Quindi trovare e selezionare il proiettore (Nota: il nome del proiettore è NETL - $INK -***).$ 

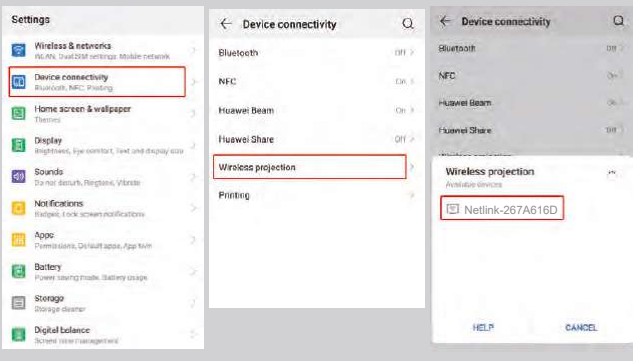

# Uso del Menù Projettore 1.0

Premete il tasto = per entrare nel menù Proiettore. Premete di nuovo per tornare indietro.

Usate i tasti  $\langle\hat{\mathbf{e}}\rangle$  per selezionare le opzioni in modo manuale.

Questo menù apparirà nella parte superiore destra dello schermo.

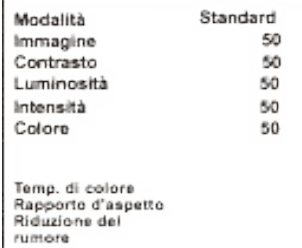

### Usare il Menù Projettore 2.0

Premete il tasto = per entrare nel menù Proiettore. Premete di nuovo per tornare indietro.

Usate i tasti (@) per selezionare le opzioni in modo manuale.

Ouesto menù apparirà nella parte superiore destra dello schermo.

#### Modalità Suono

Selezionate Musica, Film, Utente (personalizzato), Sport o Standard.

#### Alti. Bassi

Stabilite la Modalità Suono in "Utente" per modificare queste impostazioni Equilibrio

Regolate l'equilibrio dell'audio.

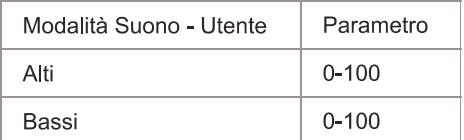

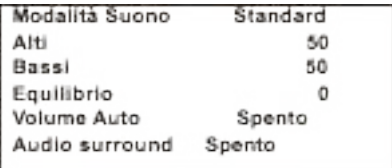

# Usare il Menù Projettore 3.0

Premete il tasto = per entrare nel menú Proiettore. Premete di nuovo per tornare indietro.

Usate i tasti ( $\circledast$ ) per selezionare le opzioni in modo manuale.

Questo menù apparirà nella parte superiore destra dello schermo.

# Usare il Menù Projettore 4.0

per entrare nel menù Proiettore. Premete di nuovo per tornare indietro. Premete il tasto

Usate i tasti ( $\circledast$ ) per selezionare le opzioni in modo manuale.

Questo menù apparirà nella parte superiore destra dello schermo.

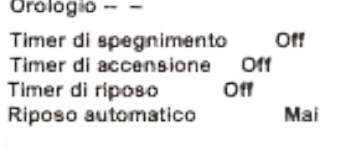

#### **Politica di garanzia**

Questo prodotto è garantito per 2 anni dalla data di acquisto. Quando hai un problema che non puoi risolvere, devi accedere al sito www.prixton.com e fare clic sull`opzione di contatto per inviarci il tuo modulo di assistenza.

Le caratteristiche tecniche ed elettriche qui riportate corrispondono alle unità tipiche e possono essere modificate senza preavviso per migliorare le qualità del dispositivo.

#### **Dichiarazione di conformità UE semplificata**

Con la presente, La Trastienda Digital SL come proprietaria del marchio commerciale Prixton, situata presso Avenida Cervantes 49, módulo 25, Basauri 48970, Bizkaia, dichiara che il tipo di apparecchiatura radioelettrica che si mostra qui di seguito:

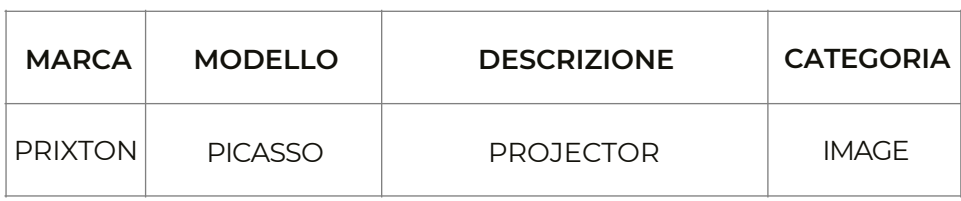

È conforme alla Direttiva 2014/53/UE del Parlamento Europeo e della commissione del 16 aprile 2014.

Il testo completo della dichiarazione di conformità UE è disponibile a questo indirizzo web: www.prixton.com

LA TRASTIENDA DIGITAL

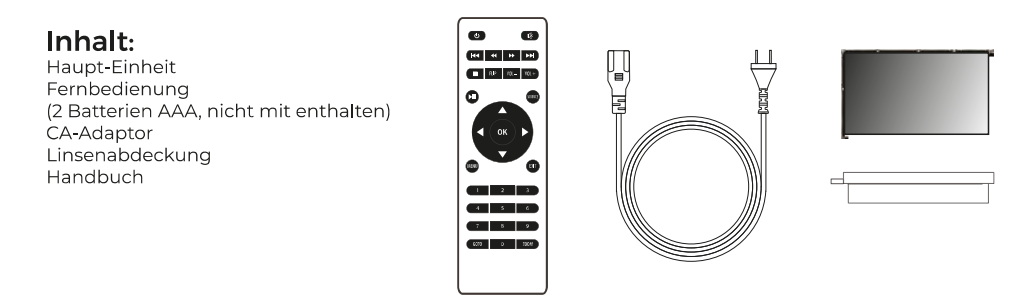

# Die Linsenabdeckung entfernen und schließen:

Entfernen Sie die Linsenabdeckung, bevor Sie das Gerät benutzen. Schließen Sie die Linsenabdeckung, wenn Sie das Gerät nicht benutzen.

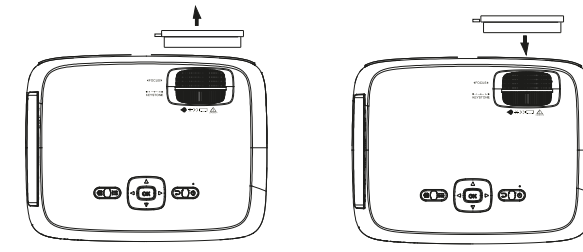

### **Platzierung des Projektors:**

Sie können Ihren Projektor in vier verschiedenen Konfigurationen installieren (siehe die folgenoen Bilder):

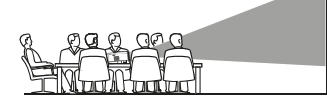

FRONTAL AUF DEM TISCH

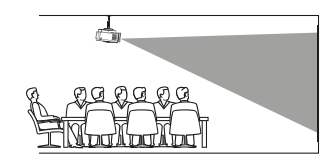

NACH HINTEN AUSGERICHTET

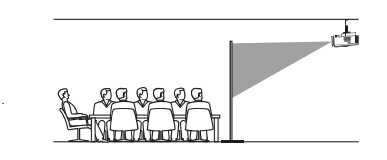

#### NACH HINTEN AUSGERICHTET AN

FRONTAL AN DER DECKE

### Reduzierung der Bildverzerrung:

Es ist empfehlenswert, den Projektor so nah wie möglich an der Leinwand zu positionieren.

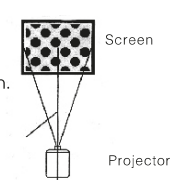

# Distanz zwischen dem Projektor und der Leinwand:

Messen Sie die Distanz zwischen dem Projektor und dem Ort, an dem Sie die Leinwand aufstellen möchten. Dies ist die Projektionsdistanz.

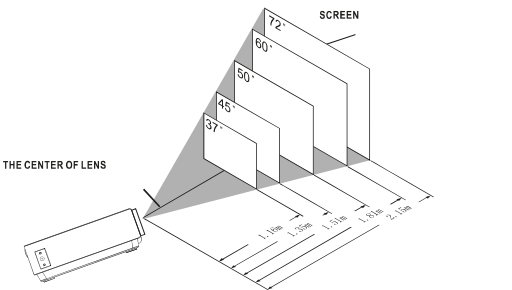

### Platzierung des Projektors an der Decke

Um den Projektor an der Decke zu installieren, müssen Sie eine von einem erfahrenen Fachexperten empfohlene Halterung kaufen und diese wie in deren Handbuch beschrieben installieren.

HINWEIS: Die Halterung und hierfür erforderliche Schrauben sind nicht mit enthalten.

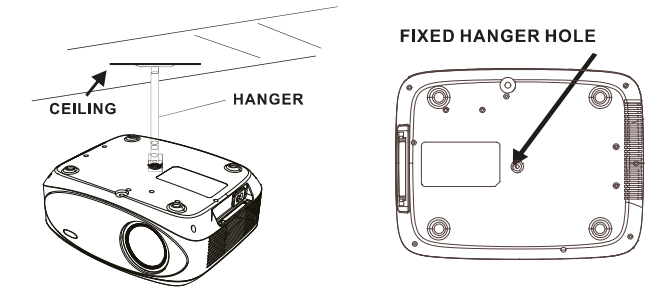

### Anpassen der vertikalen Position:

Folgen Sie den Anweisungen in der folgenden Abbildung, um die vertikale Position anzupassen.

Passen Sie dieses Rad an (Fuß zur Anpassung des Winkels) um den Projektionswinkel festzulegen.

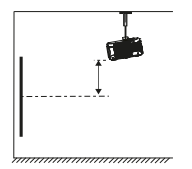

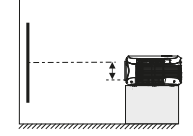

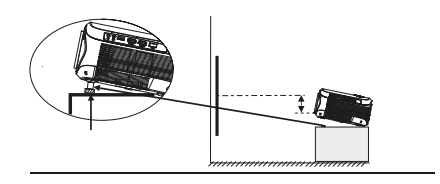

#### Anpassen der Scharfeinstellung und trapezoidförmigen Verzerrung:

Folgen Sie den Hinweisen in der Abbildung, um die Scharfeinstellung und trapezoidförmige Verzerrung anzupassen.

Passen Sie die Scharfeinstellung an, indem Sie das Rad drehen und gleichzeitig auf die Pixel Im Zentrum der Leinwand achten. Wenn Sie diese deutlich sehen, haben Sie eine optimale Scharfeinstellung erreicht.

Das trapezoidförmige Bild wird kreiert, wenn der Lichtstrahl des Projektors in einem Winkel auf die Leinwand trifft. Die entsprechende Korrektur stellt das verzerrte Bild wieder her, rechteckig oder quadratisch.

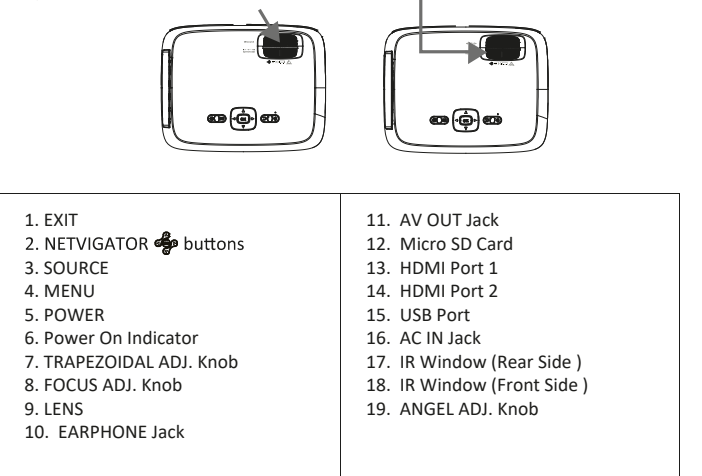

#### Hauptsächliche Funktion:

Steuerungen

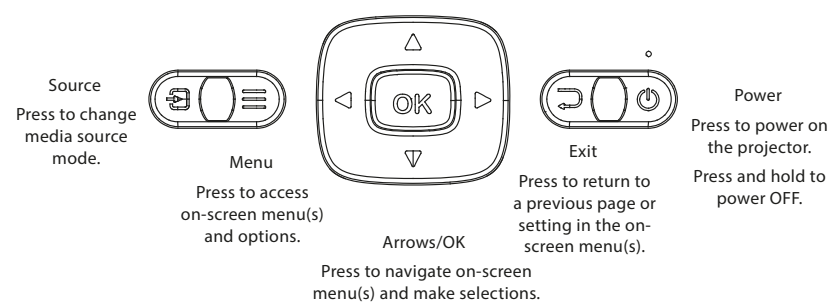

As shown in Picture  $(1)$ , connect the projector and the power source with the includde AC Power cable.

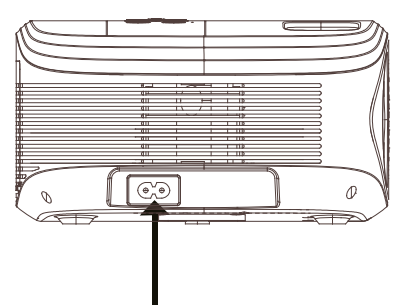

### Verbindungshinweise

Wählen Sie eine Input-Quelle

Ist der Projektor eingeschaltet, sehen Sie das unten abgebildete Bild.

Sie können zwischen verschiedenen Input-Quellen wählen ( AV / HDMI1 / HDMI2 / Screen Mirroring/ Media Player), indem Sie den Knopf "Source" an dem Projektor oder auf der Fernbedienung drücken.

Sie können gemäß den folgenden Anweisungen verschiedene Geräte mit dem Projektor verbinden.

### HlMI-Geräteverbindung

Der Projektor kann mit Geräten mit HDMI-Inputfunktion verbunden werden. Er ist kompatibel mit Laptops, DVD-Playern, Blu-ray-Playern, Chromecast, TV Stick, etc. Ein HDMI ist not enthalten. Der Projektor ist mit 2 HDMI-Inputanschlüssen ausgestattet.

①Wenn Sie Ihre Geräte mit dem Projektor über "HDM 1" verbinden, wählen Sie bitte "HDMI 1". ②Wenn Sie sich über den Anschluss "HDMI 2" verbinden, wählen Sie bitte "HDMI 2".

 $\mathbb{\Omega}$ 

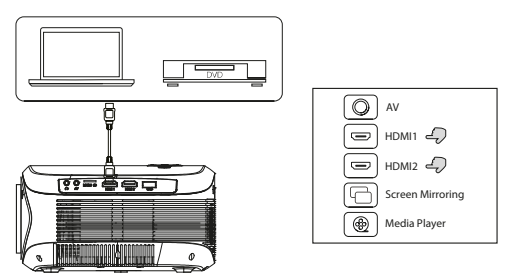

#### Multimedia-Verbindung

Legen Sie die USB-/Micro SD-Karte (TF-Karte) in die entsprechende Öffnung ein (siehe Abbildung). Wählen Sie die Medienquelle, "Video", "Music", "Picture".

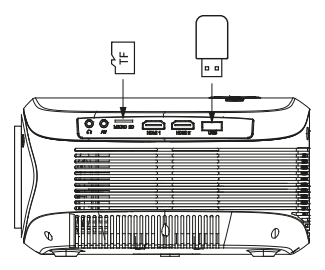

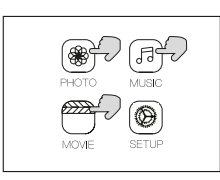

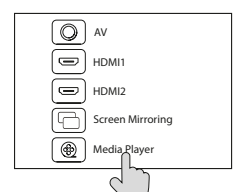

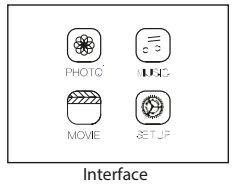

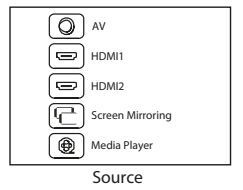

# AV Videogerät-Verbindung

Verbinden Sie das AV-Interface mit dem AV-Kabel, wie unten gezeigt.

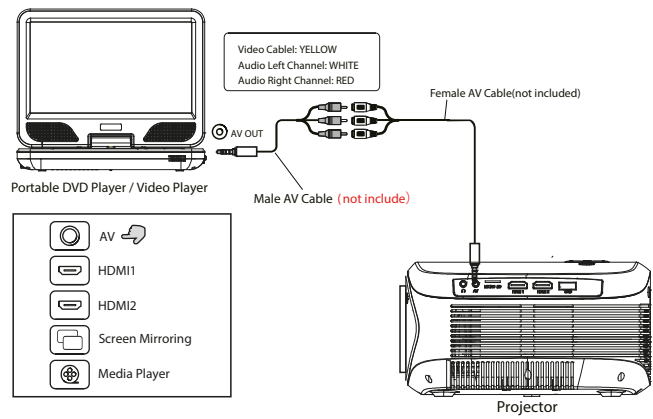

# Bluetooth-Playback

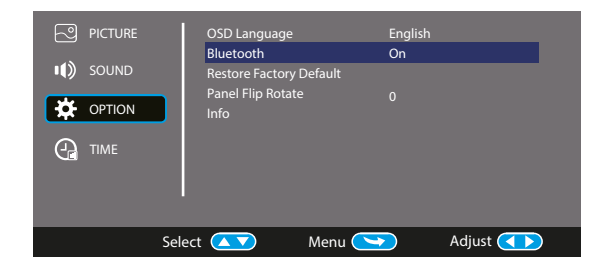

# Audiogeräte-Verbindung

Der Projektor kann mit einem Kopfhörer und Kabel-Audiosystem mit einem 3.5 mm Jack (nicht enthalten) verbunden werden.

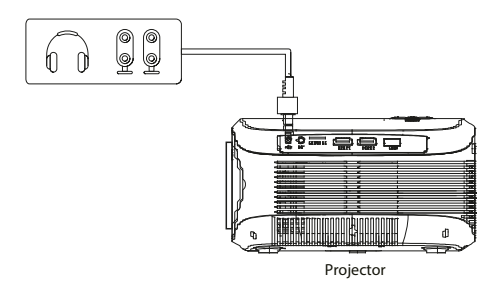

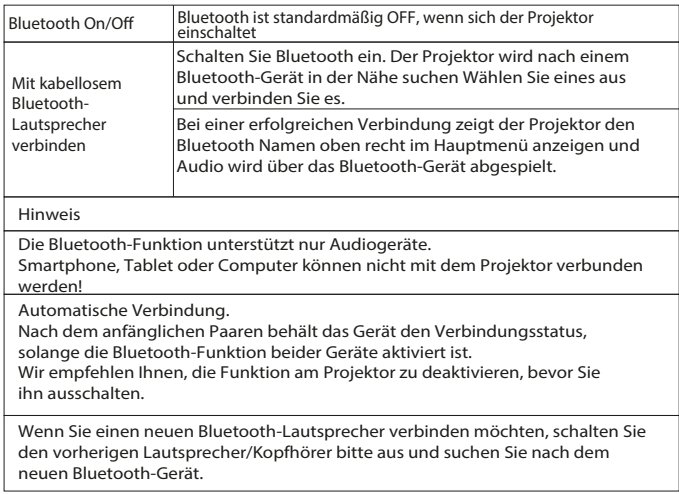

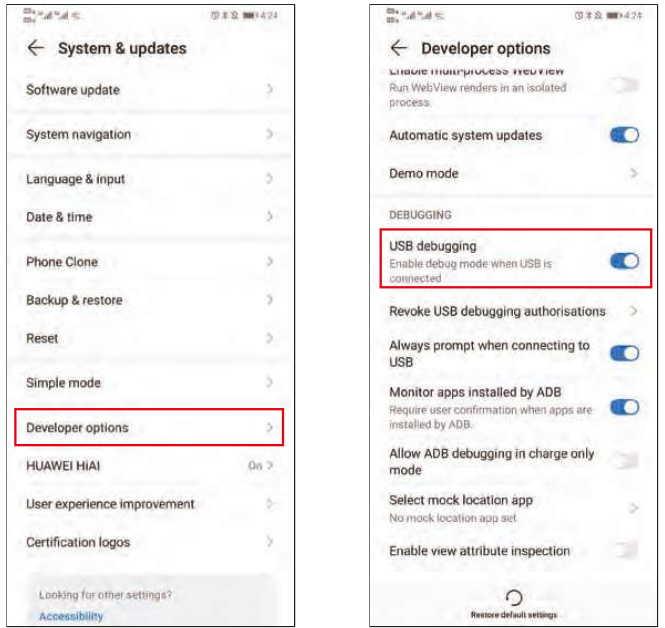

Nach dem Anschließen des Datenkabels zeigt das Telefon eine ❸ Schnittstelle an, wählen Sie "Dateien übertragen" und klicken Sie dann auf "OK", um die Bildschirmspiegelung zu erreichen.

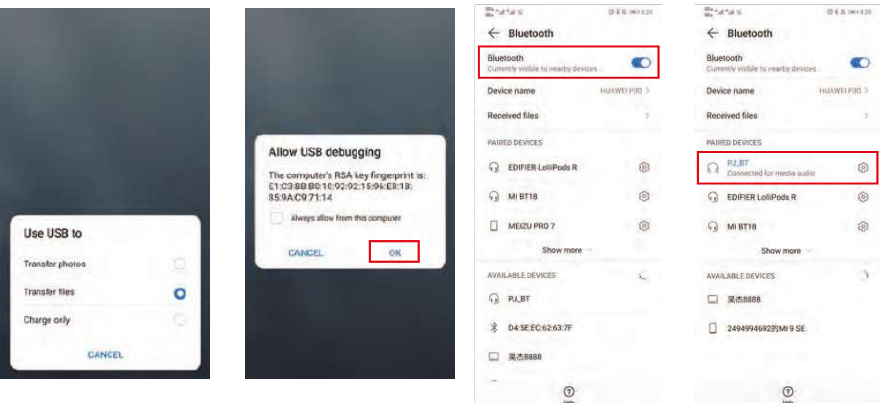

Ø.

Zu diesem Zeitpunkt wird die Stimme noch über das Mobiltelefon wiedergegeben. Wenn Sie eine Tonwiedergabe auf dem Projektor benötigen, können Sie Bluetooth auf Ihrem Mobiltelefon einschalten und die Verbindung zum Bluetooth-Gerät "PJ\_BT" des Projektors wählen. (Hinweis: Wenn Sie zum ersten Mal eine Bluetooth-Verbincung herstellen und der Projektor immer noch keinen Ton ausgibt, ziehen Sie das Datenkabel heraus und schließen Sie es erneut an.)

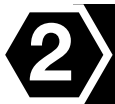

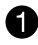

Drücken Sie die Taste "S" auf dem Projektor oder der Fernbedienung und wählen Sie "Miracast" (Die Bilder entsprechen dem ersten Schritt der kabelgebundenen Bildschirmspiegelung mit IOS).

❷. Da verschiedene Marken von Android-Telefonen unterschiedliche Einstellungen haben, suchen Sie nach "Bildschirmfreigabe" und verbinden Sie den Projektor. Samsung-Telefone verwenden "Smart View", Huawei-Telefone verwenden "Multi-Screen". Suchen Sie dann den Projektor und wählen Sie ihn aus (Hinweis: Der Projektorname ist NETLINK \*\*\*).

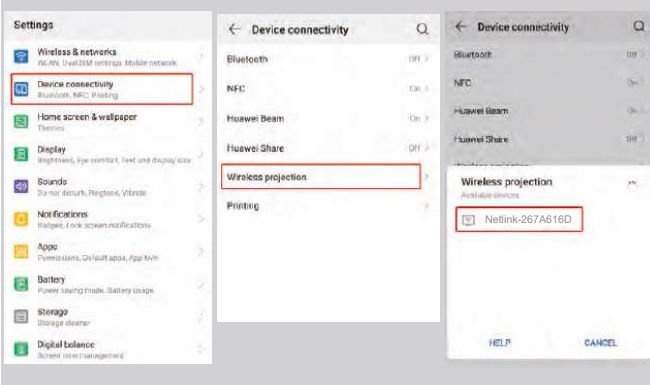

### Verwendung des Menüs Projektor 1.0

Drücken Sie den Knopf = um auf das Menü Projektor zuzugreifen. Drücken Sie diesen Knopf erneut, um dieses zu verlassen.

Wählen Sie anhand der Knöpfe (@) die Optionen manuell.

Dieses Menü wird oben rechts auf der Leinwand angezeigt.

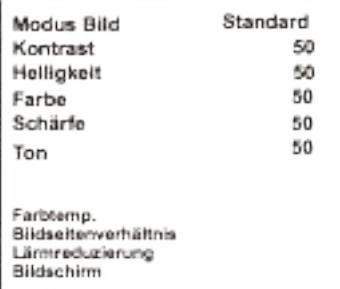

# Verwendung des Menüs Projektor 2.0

Drücken Sie den Knopf = um auf das Menü Projektor zuzugreifen. Drücken Sie diesen Knopf erneut, um dieses zu verlassen.

Wählen Sie anhand der Knöpfe (@) die Optionen manuell.

Dieses Menü wird oben rechts auf der Leinwand angezeigt.

#### Sound-Modus

Wählen Sie Musik, Film, Nutzer (personalisiert), Sport oder Standard.

#### Scharf, stark

Stellen Sie den Sound-Modus unter "Nutzer" ein, um diese Einstellungen zu ändern. **Balance** 

Passen Sie die Audio-Balance an.

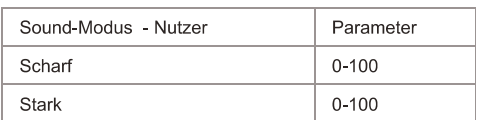

Sound-Modus Standard Scharf 50 Stark 50 Balance  $\ddot{\text{o}}$ Lautstärke Auto Aus

### Verwendung des Menüs Projektor 3.0

Drücken Sie den Knopf = um auf das Menü Projektor zuzugreifen. Drücken Sie diesen Knopf erneut, um dieses zu verlassen.

Wählen Sie anhand der Knöpfe (+) die Optionen manuell.

Dieses Menü wird oben rechts auf der Leinwand angezeigt.

### Verwendung des Menüs Projektor 4.0

Drücken Sie den Knopf = um auf das Menü Projektor zuzugreifen. Drücken Sie ihn erneut, um es zu verlassen.

Wählen Sie anhand der Knöpfe (@) die Optionen manuell.

Dieses Menü wird oben rechts auf der Leinwand angezeigt.

 $U<sub>hr</sub> - -$ Ausschalt-Timer Off Einschalt-Timer Off Standy-Timer Off Standy automatisch Nie

#### **Garantiepolitik**

Für dieses Produkt gilt eine Garantie von 2 Jahren ab Kaufdatum. Wenn Sie ein Problem haben, das nicht gelöst werden kann, müssen Sie auf das Internet www.prixton.com zugreifen und auf die Kontaktoption klicken, um uns lhr Unterstützungsformular zu senden. Die elektrischen und technischen Eigenschaften, die hier genannt wurden, entsprechen typischen Geräten und können ohne Vorankündigung geändert werden, um ein besseres Gerät anzubieten.

#### **Vereinfachte EU-einverständniserklärung**

La Trastienda Digital SL als Inhaber der Handelsmarke Prixton, mit dem Standort Avenida Cervantes 49, módulo 25, Basauri 48970, Bizkaia, erklärt hiermit, dass das im Folgenden detaillierte radioelektrische Gerät:

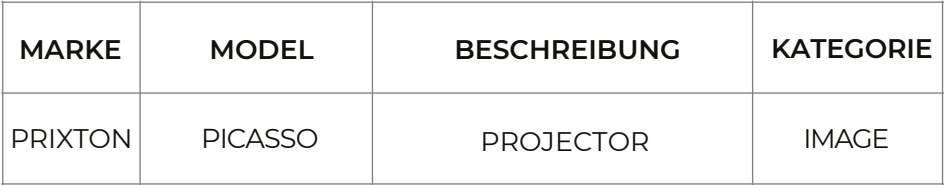

der EU-Richtlinie 2014/53/UE des Europaparlaments und –rats vom 16. April 2014 entspricht.

Der komplette Text der EU-Einverständniserklärung kann unter dem folgenden Link abgerufen werden: www.prixton.com

LA TRASTIENDA DIGITAL
# Conteúdo da embalagem:

Unidade principal Comando à distância (2 pilhas AAA, não incluídas) Adaptador de CA Tampa para a lente Manual do utilizador

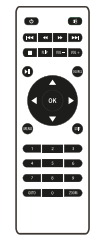

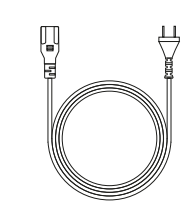

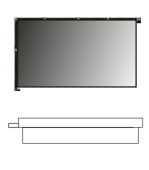

# Retirar e fechar a tampa da lente:

Retire a tampa da lente antes de utilizar o dispositivo. Feche a tampa da lente quando não estiver a utilizar o dispositivo.

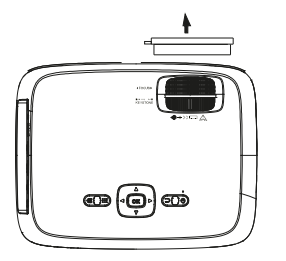

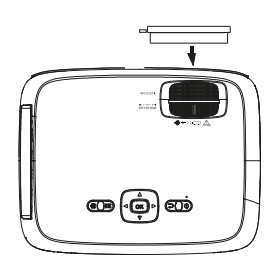

## Colocação do projetor:

Poderá instalar o seu projetor segundo quatro configurações diferentes (visualizar as imagens seguintes):

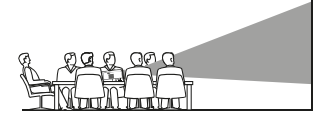

FRONTAL SOBRE A MESA

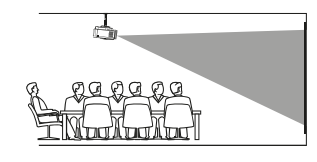

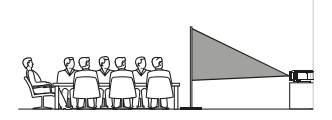

**TRASEIRA SOBRE A MESA** 

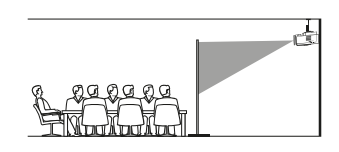

**TRASEIRA NO TETO** 

**FRONTAL NO TETO** 

## Redução da distorção da imagem:

É recomendável aproximar o projetor o mais possível ao centro do ecrã.

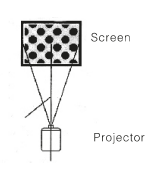

#### Distância entre o projetor e o ecrã:

Meça a distância entre o projetor e o local onde pretende colocar o ecrã. Esta será a distância de projeção.

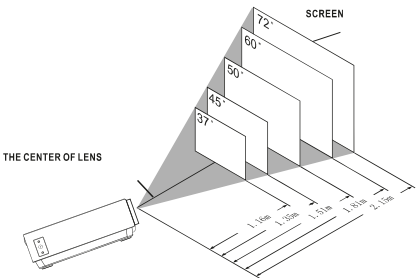

#### Colocação do projetor no teto:

Para instalar o projetor no teto deve adquirir um suporte para projetor recomendado por um profissional da área e seguir as instruções incluídas com o suporte.

NOTA: O suporte do projetor e os parafusos não estão incluídos.

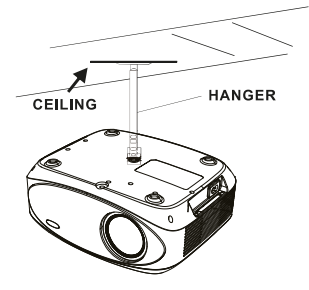

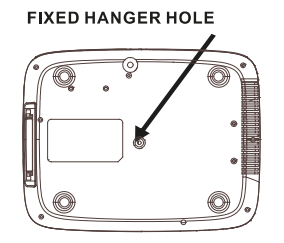

#### Aiuste da localização vertical:

Siga as indicações da seguinte imagem para ajustar a localização vertical.

Ajustar esta roda (pé de ajuste do ângulo) para determinar o ângulo de projeção.

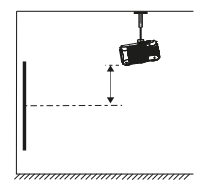

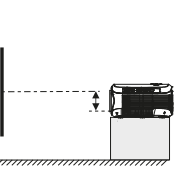

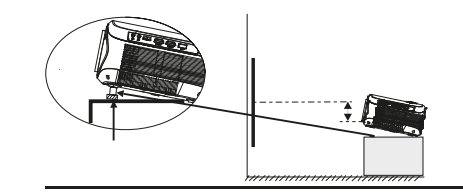

#### Ajustar o foco e a distorção trapezoidal:

Siga as indicações da imagem para ajustar o foco e a distorção trapezoidal. Ajuste do foco girando a roda ao mesmo tempo que observa os pixéis da imagem próximos do centro do ecrã. Irá obter um foco ideal quando os pixéis forem vistos com clareza. A imagem trapezoidal é criada quando o ângulo do projetor se projeta no ecrã com um ângulo. A correção trapezoidal irá restaurar a imagem distorcida para uma forma retangular ou quadraça

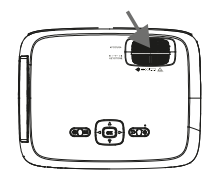

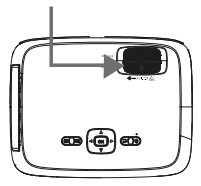

#### Funções do comando à distância:

#### Ligado/Desligado

سومان برندي.<br>Pressione para ligar. Manter pressionado para<br>desligar.

Anterior / Seguinte<br>Pressione para avançar ou retroceder entre ficheiros ou faixas

Parar Para.<br>Pressionar para parar a reprodução.

Virar Pressione para rodar a imagem em 180°.

Reproduzir/Parar Pressione para reproduzir ou parar um ficheiro ou<br>faixa individual.

Setas/OK aetasyon.<br>Pressione para se deslocar e confirmar a sua seleção em Ajustes e outros menus.

Menu Preniu<br>Pressione para aceder aos Ajustes do projetor. Ir para/Teclado numérico<br>Por favor, introduza os números específicos do ficheiro ou<br>faixa. Utilize o botão Reproduzir para iniciar a reprodução.

Silenciar Sherician<br>Pressionar para silenciar o volume.

درمین<br>Pressione para procurar um ficheiro ou uma faixa<br>determinada.

VOL+/VOL-Pressione para ajustar o nível de áudio.

Fonte<br>Pressione para selecionar a fonte (AV, PC, HDMI, MEDIA).

Sair Pressionar para sair dos menus.

Zoom<br>Pressionar para aproximar ou afastar a imagem.

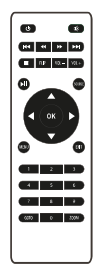

#### Instalação/Retirada das pilhas do comando à distância:

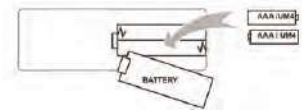

#### Funções do projetor:

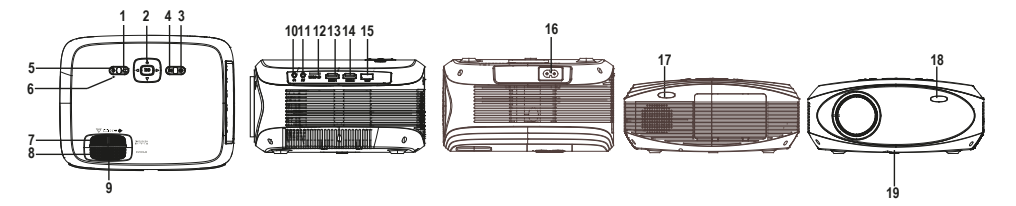

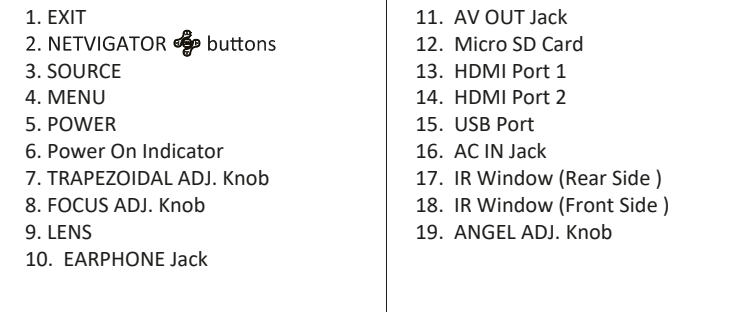

Τ

## Função principal:

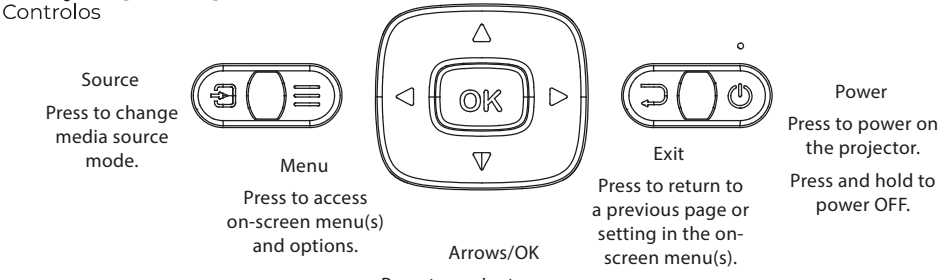

Press to navigate on-screen menu(s) and make selections.

#### Install Power Adapter

As shown in Picture  $\mathbb D$ , connect the projector and the power source with the includde AC Power cable.

 $\mathbb{C}$ 

 $\sqrt{\frac{6}{2}}$ 

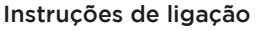

Selecione uma fonte de entrada

Será apresentada a imagem abaixo quando o projetor estiver ligado<sup>.</sup>

Pode escolher entre as diferentes fontes de entrada ( AV / HDMI1 / HDMI2 / Espelhamento de ecrã/Reprodutor de multimédia) pressionando o botão " Fonte " no painel de toque do projetor, ou controlo remoto. Pode ligar diferentes dispositivos ao projetor, de acordo com as seguintes instruções de ligação.

#### Ligação de dispositivo HlMI

O projetor pode ligar-se a dispositivos com função de entrada HDMI. É compatível com computadores portáteis, leitores de DVD, leitores de Blu-ray, Chromecast, TV Stick, etc. Está not incluído um cabo HDMI.

O projetor está equipado com 2 portas de entrada HDMI,

① Se ligar os seus dispositivos ao projetor através da porta "HDM 1", escolha por favor "HDMI 1" como fonte de entrada.

② Se ligar através da porta "HDMI 2", por favor escolha a fonte de entrada "HDMI 2".

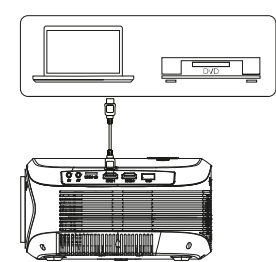

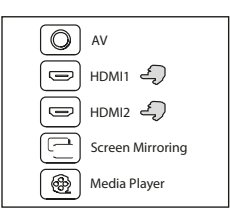

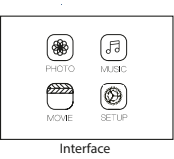

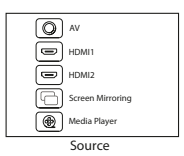

#### Ligação Multimédia

Insira o cartão USB / Micro SD ( cartão TF ) nas ranhuras correspondentes (como apresentado na imagem). Escolha a fonte de Multimédia, Selecione " Vídeo ", " Música ", " Fotografia " para introduzir o conteúdo que deseja reproduzir.

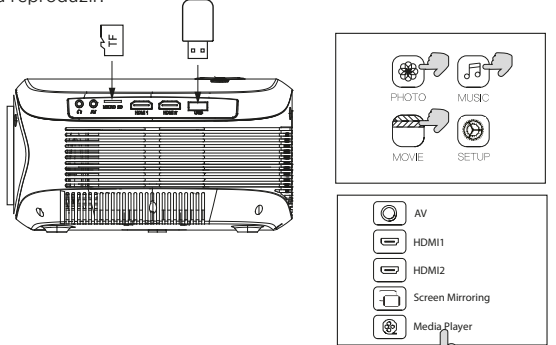

#### Ligação de dispositivo de vídeo AV

Ligar a interface AV do projetor com o cabo AV, tal como é apresentado nas imagens.

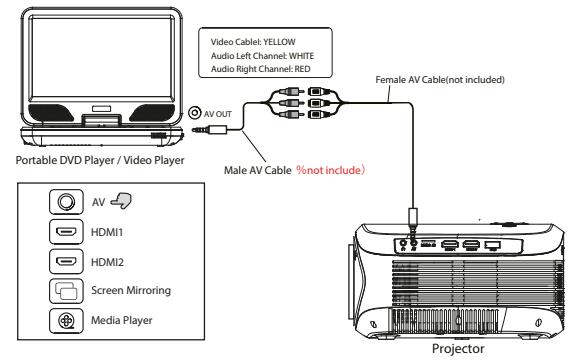

#### Utilizar a reprodução por Bluetooth

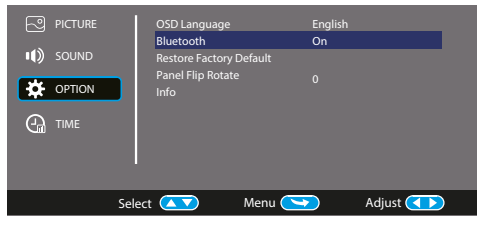

# Ligação de dispositivos áudio

O projetor pode ligar-se a auscultadores e a um sistema áudio com fios usando um sistema de conector de 3.5 mm ( não incluído )

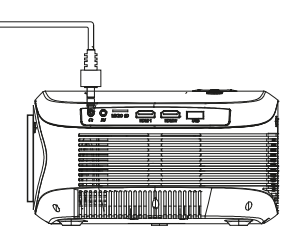

00

Projector

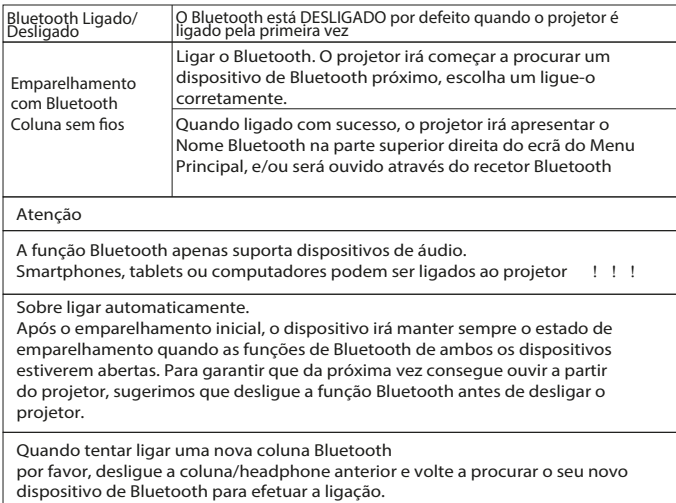

## Ligar ao Smartphone/Pad

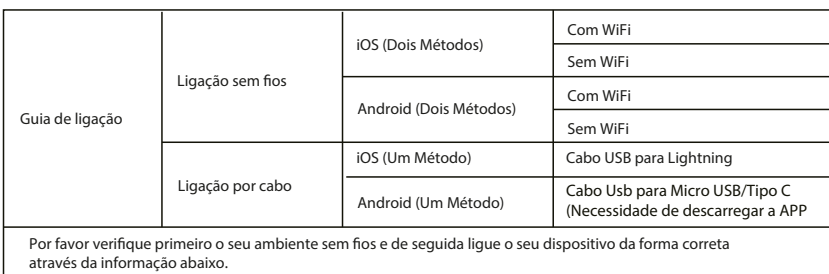

NOTA: Dependendo do ambiente WLAN, é normal que o processo de carregamento do endereço IP ou Scan do código WR possa demorar alguns segundos, por favor seja paciente!

Há três tipos de conexão para o sistema IOS. Pode eleger uma destas conexões.

Prezado usuári@,

Para estabelecer uma conexão sem fio e por USB, deve pressionar o botão Source do comando e selecionar a opção "Screen Mirrorring". Ao longo do manual esta opção denomina-se "Miracast".

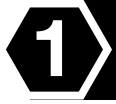

# Duplicar o ecrã de vizualização com o caboBildschirmspiegelung mit Kabel

Pressione a tecla "S" do projetor ou do controlo a distância, e selecione "Miracast" para aceder à interface.

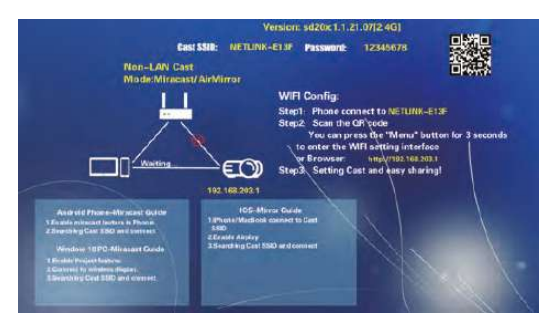

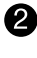

2 Conecte um cabo para carregar USB na ranhura USB do projetor.

Q) Selecione "Confiar neste dispositivo" quando o iPhone perquntar "Confiar" ou "Não Confiar", e introduza a senha do iPhone para conectar-se.

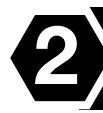

## Duplicar o ecrã de vizualização inalámbrico --Necessita transferência por dados móveis

Pressione a tecla "S" do projetor ou do controlo a distância, e selecione "Miracast". (As imagens se correspondem ao primeiro passo da duplicidade do ecrã com cabo com IOS)

Abra o wifi na configuração do telefone, busque e selecione o ponto de aceso do projetor NETLINK \*\*\*, introduza a contrasenha para conectar-se (Aviso: O nome do ponto de aceso é SSID: NETLINK -\*\*, a senha é "\*\*\*\*\*\*\*\* ". Se o telemóvel desconecta-se do wifi do projetor neste ponto, volte a conectar o telemóvel ao ponto de aceso do projetor).

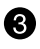

2

Deslize a interface do telemóvel de baixo para cima para aceder à central de controlo (Os telemóveis que possuem um ecrã completo deslizam-se de cima para baixo, os que têm o botão de início deslizam-se de baixo para cima), posteriormente abra "Duplicar o ecrã". A continuação, busque e selecione o dispositivo projetor (Aviso: O nome do projetor é NETLINK -\*\*\*), pressione para conectar-se.

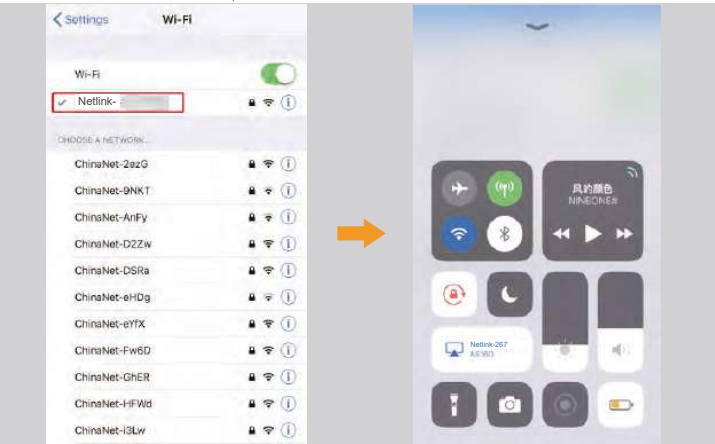

Conexão Wifi inalámbrica - Transferência por Wifi

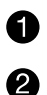

Pressione a tecla "S" do projetor ou controle a distância, e selecione "Miracast".

Mantenha pressionado o botão "Menu" do projetor ou do controlo a distância, selecione ajustes de WiFi, escolha a rede wifi no projetor que deseja conectar-se e introduza a senha.

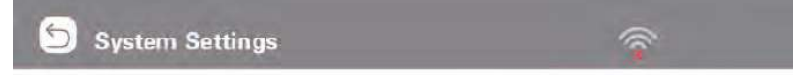

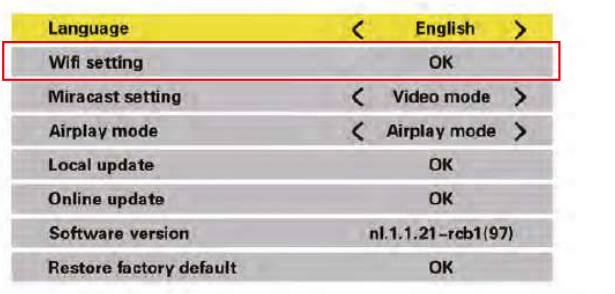

Abra a configuração do WiFi do telemóvel, conecte o projetor à rede inalámbrica do seu lar.

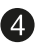

A.

Deslize a interface do telefone de baixo para cima para ingressar à central do controlo (Os telefones de ecrã completo deslizam-se de cima para baixo, os que têm o botão de início deslizam-se de baixo para cima), posteriormente abra "Duplicar o ecrã". Depois, busque e selecione o projetor. (Aviso: o nome do projetor é NETLINK -\*\*\*), selecione o para conectar-se.

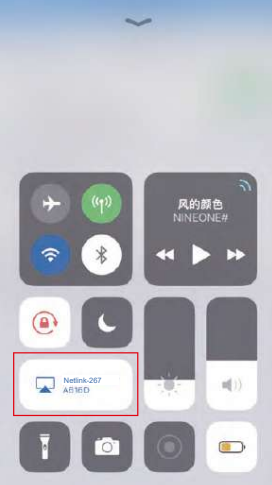

## Há dois tipos de conexão para o sistema Android. Pode eleger uma destas conexões.

Lieber Anwender.

Für die drahtlose Verbindung und die Verbindung über USB müssen Sie die Taste "Quelle" auf der Fernbedienung drücken und die Option "Screen Mirroring" auswählen. Im gesamten Handbuch wird diese Option als "Miracast" bezeichnet.

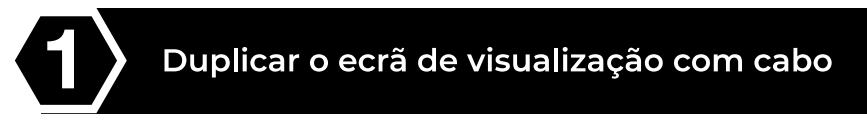

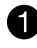

Pressione a tecla "S" do projetor ou do controlo a distância, e selecione "Miracast"

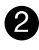

Encontre a opção de desenvolver, ative a função de depuração USB. Mantenha o telemóvel ligado e conecte o cabo para carregar USB.

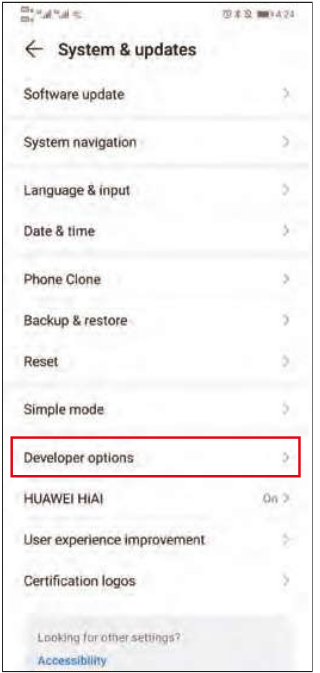

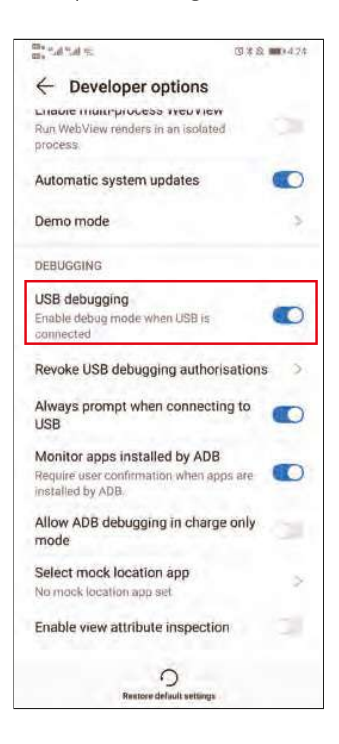

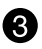

Despois de conectar o cabo de dados, o telefone mostrará uma interface, selecione "transferir arquivos", posteriormente, faça clic em "Aceitar" para conseguir a duplicidade do ecrã de visualização.

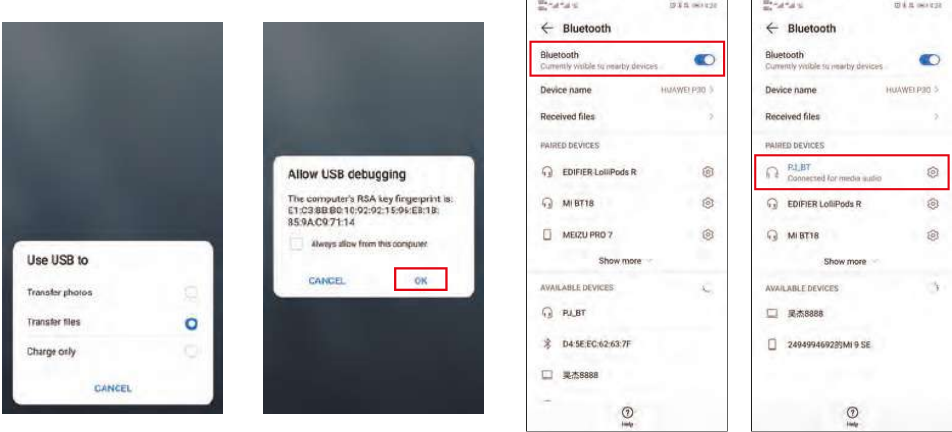

Neste momento, a voz ainda será reproduzida através do telemóvel. Se necessita que o som seja reproduzido no projetor, pode ligar o Bluetooth do seu telemóvel e eleger conectar o dispositivo Bluetooth do projetor "PJ BT".

(Aviso: Quando conecte ao Bluetooth pela primeira vez, se o projetor continua sem emitir som, retire o cabo de dados e volte a conectá-lo.)

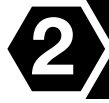

#### Duplicar o ecrã de vizualização de forma inalámbrica

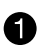

Pressione a tecla "S" do projetor ou do controlo a distância, e selecione "Miracast" (As imagens correspondem-se ao primeiro passo para duplicar o ecrã de vizualização com o cabo com IOS)

Dado que as diferentes marcas de telefone Android têm diferentes Ø. configurações, busque "Compartihar ecrã" e conecte o projetor. Os telefones Samsung usam "Smart View", os Huawei usam "Multi-screen". Posteriormente, busque e selecione o projetor (Aviso: O nome do projetor é NETLINK -\*\*\*).

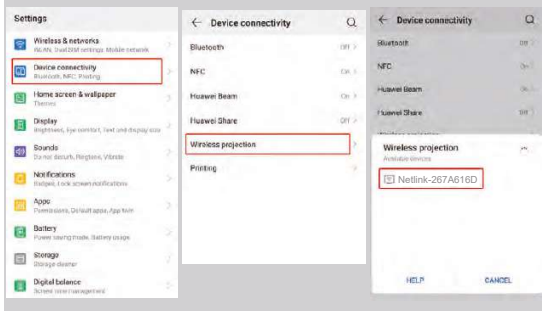

# Utilização do Menu Projetor1.0

Pressione o botão = para aceder ao menu Projetor. Pressionar novamente para voltar atrás.

Utilize os botões (<a>
o>
para selecionar as opções de forma manual.

Este menu será apresentado na parte superior direita do ecrã.

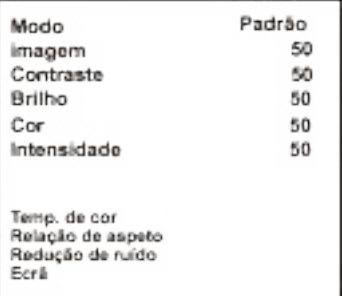

## Utilizar o Menu Projetor 2.0

Pressione o botão = para aceder ao menu Projetor. Pressionar novamente para voltar atrás.

Utilize os botões (e) para selecionar as opções de forma manual.

Este menu será apresentado na parte superior direita do ecrã.

#### Modo Som

Selecione Música, Vídeo, Utilizador (personalizado), Desportos ou Padrão.

#### Agudos, Graves

Defina o Modo Som em "Utilizador" para modificar estas ajustes.

#### Equilíbrio

Ajuste o equilíbrio do áudio.

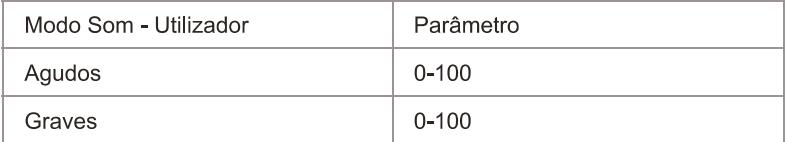

### Utilizar o Menu Projetor 3.0

Pressione o botão = para aceder ao menu Projetor. Pressionar novamente para voltar atrás.

Utilize os botões (@) para selecionar as opções de forma manual.

Este menu será apresentado na parte superior direita do ecrã.

## Utilizar o Menu Projetor 4.0

Pressione o botão = para aceder ao menu Projetor. Pressionar novamente para voltar atrás. Utilize os botões (@) ( para selecionar as opções de forma manual.

Este menu será apresentado na parte superior direita do ecrã.

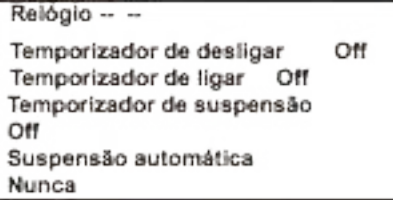

#### **Política de garantia**

Em cumprimento do estabelecido no Decreto-Lei n.º 84/2021 https://dre.pt/dre/detalhe/decreto-lei/84-2021-172938301, colocamos à disposição dos interessados toda a informação necessária para poder exercer todos os direitos de desistir de acordo com as normas contidas nesta lei, dando por cumpridos os requisitos que a lei exige ao vendedor no contrato de venda.

As características técnicas e eléctricas que aqui se indicam podem ser válidas para outras unidades semelhantes às nossas e poderão ser trocadas sem aviso prévio com o objetivo de oferecer um equipamento melhor.

#### **Declaração De Conformidade Simplificada**

Pela presente, a La Trastienda Digital SL, na qualidade de proprietária da marca comercial Prixton, com sede no Avenida Cervantes 49, módulo 25, Basauri 48970, Bizkaia, declara que o tipo de equipamento radioelétrico que de seguida se expõe:

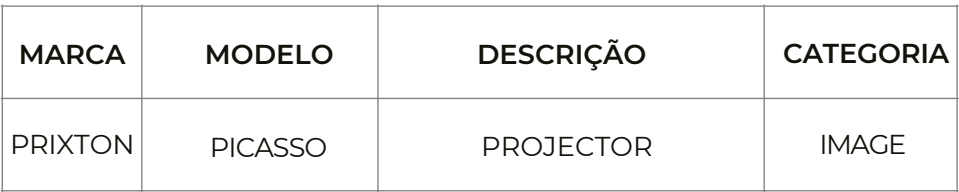

Está em conformidade com a Diretiva 2014/53/UE do Parlamento Europeu e do Conselho de 16 de abril de 2014.

O texto completo da declaração UE de conformidade pode ser consultado no seguinte endereço Web: www.prixton.com

LA TRASTIENDA DIGITAL

# Inhoud van het pakket::

Hoofdeenheid Afstandsbediening (2 AAA batterijen, niet inbegrepen) CA adapter Afdekking van de lens Gebruikershandleiding

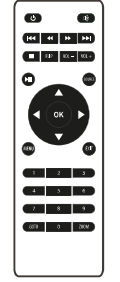

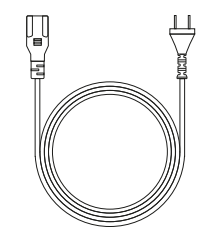

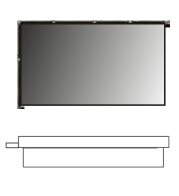

## De afdekking van de lens verwijderen en plaatsen:

Verwijder de afdekking van de lens vóór het gebruik van het apparaat. Plaats de afdekking van de lens wanneer u het apparaat niet gebruikt.

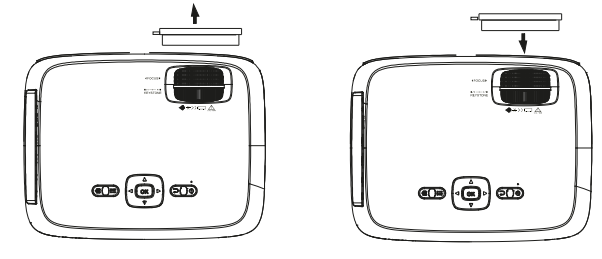

### Montage van de projector:

U kunt de projector op vier verschillende manieren monteren (zie onderstaande afbeeldingen);

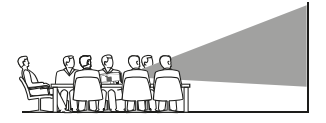

VOORAAN OP DE TAFEL

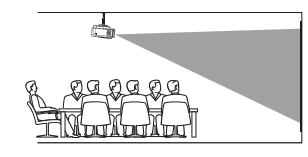

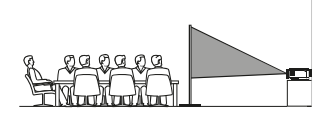

ACHTERAAN OP DE TAFEL

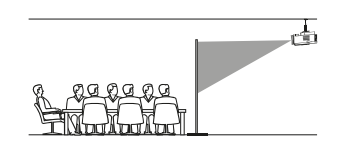

**ACHTERAAN OP HET PLAFON D** 

VOORAAN OP HET PLAFOND

# Verkleining van de afbeeldingsvervorming:

Vierkant/RechthoekigWe raden u aan om de projector zo dicht mogelijk bij het centrum van het scherm te zetten.

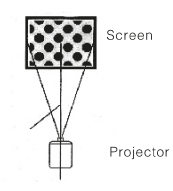

## Afstand tussen de projector en het scherm:

Meet de afstand tussen de projector en de plaats waar u het scherm wilt opstellen. Dit is ce projectieafstand.

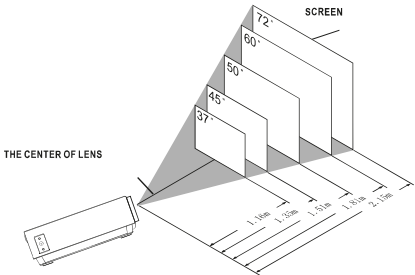

### Montage van de projector op het plafond:

Als u de projector op het plafond wilt monteren, moet u een drager kopen voor de projecter. Laat u adviseren door een professional en volg de bijgevoegde instructies op.

OPMERKING: De drager van de projector en de schroeven zijn niet inbegrepen.

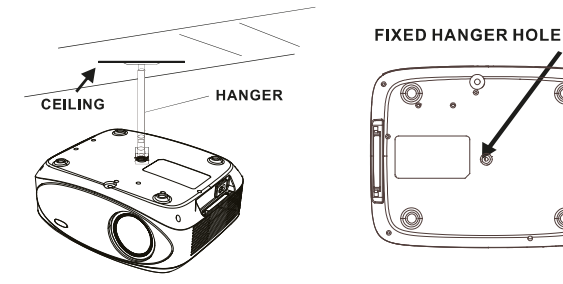

## Aanpassing van de verticale montage:

Volg de aanwijzingen op de volgende afbeelding om de verticale montage aan te passen.

Draai aan dit wiel (hoekinstelling) om de projectiehoek in te stellen.

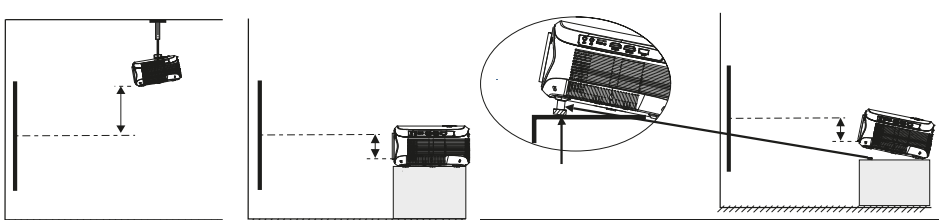

#### De scherpstelling en de trapeziumvormige vervorming aanpassen:

Volg de aanwijzingen op de afbeelding om de scherpstelling en de trapeziumvormige vervorming aan te passen.

Draai aan het wiel om de scherpstelling aan te passen. Houd de pixels van de afbeelding in het midden van het scherm in de gaten. De scherpstelling is optimaal wanneer de pixels duidelijk zichtbaar zijn.

Trapeziumvormige vervorming treedt op wanneer de bundel van de projector onder een hoek op het scherm schijnt. De trapeziumvormige correctie geeft de vervormde afbeelding opnieuw een rechthoekige of vierkante vorm.

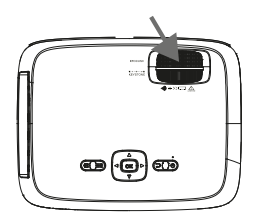

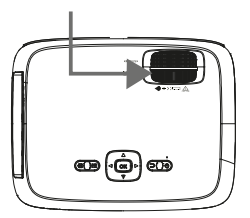

## Functies van de afstandsbediening:

Aan/Uit<br>Druk om aan te zetten. Houd ingedrukt om uit te zetten.

Vorige / Volgende Druk om naar een vorig of volgend bestand of lied te gaan.

Stoppen Druk om de weergave te stoppen.

Flip Druk om de afbeelding 180° te draaien.

Afspelen/Pauzeren Druk om een individueel bestand of lied af te spelen of te pauzeren.

Pijlen/OK Druk om te verplaatsen en uw selectie te bevestigen in Instellingen en in de andere menu's

Menu Druk om de Instellingen van de projector te openen

Go to/Numeriek toetsenbord Gelieve de specifieke nummers van het bestand of het lied in te voeren Gebruik de knop Afspelen om de weergave te starten.

Dempen Druk om het volume te dempen.

Back / Fwd Druk om een bepaald bestand of lied te zoeken.

 $VOL + IVOL =$ Druk om het geluidsniveau in te stellen.

Source Druk om de bron (AV, PC, HDMI, MEDIA) te selecteren.

Exit Druk om de menu's te verlaten.

Zoom Druk om de afbeelding in of uit te zoomen.

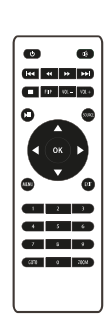

#### Plaatsing/Verwijdering van de batterijen van de afstandsbediening:

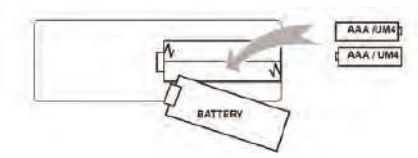

## Functies van de projector:

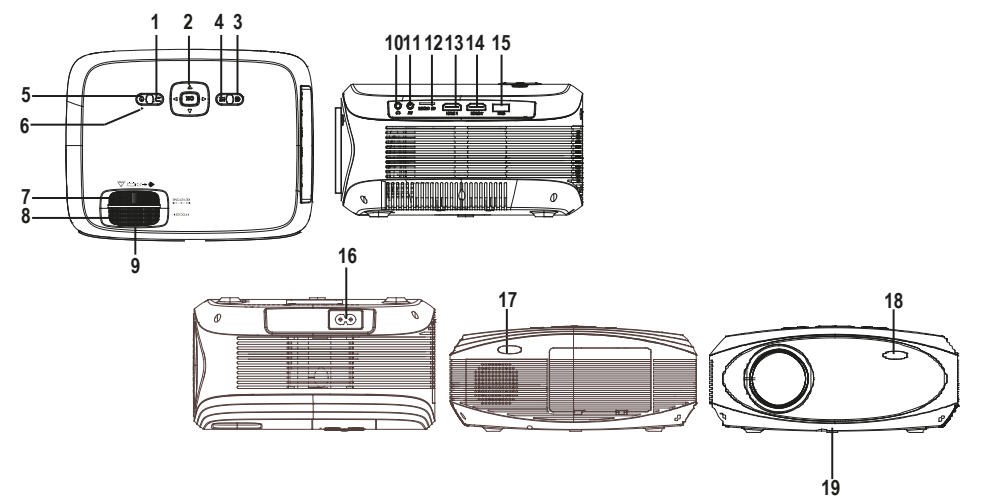

1. EXIT<br>2. NETVIGATOR **@** buttons 3. SOURCE 4. MENU 5. POWER 6. Power On Indicator 7. TRAPEZOIDAL ADJ. Knob 8. FOCUS ADJ. Knob 9. LENS 10. EARPHONE Jack 11. AV OUT Jack 12. Micro SD Card 13. HDMI Port 1 14. HDMI Port 2 15. USB Port 16. AC IN Jack 17. IR Window (Rear Side ) 18. IR Window (Front Side ) 19. ANGEL ADJ. Knob

#### **Belangrijkste functie:**

Bedieningen

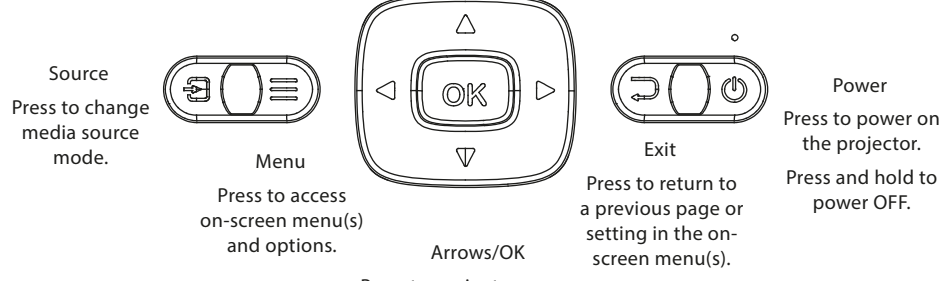

Press to navigate on-screen menu(s) and make selections.

#### Install Power Adapter

As shown in Picture  $\mathbb{O}$ , connect the projector and the power source with the includde AC Power cable.

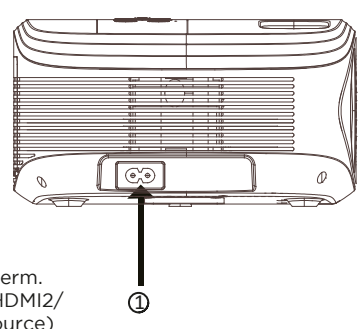

#### Aansluitinstructies

Selecteer een ingangsbron.

Wanneer de projector aanstaat, verschijnt het volgende scherm. U kunt één van de ingangsbronnen selecteren (AV/HDMI1/HDMI2/ Schermspiegeling/Mediaspeler) door op de knop 'Bron' ('Source) op het aanraakscherm van de projector of de afstandsbediening te drukken.

U kunt verschillende apparaten aansluiten op de projector. Volg de aansluitinstructies.

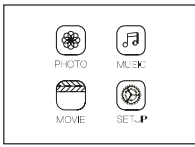

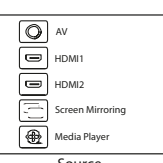

Interface Source

#### Apparaten met HlMI aansluiten

De projector kan worden aangesloten op apparaten met HDMI-ingang. De projector is compatibel met laptops, dvd-spelers, Blu-ray-spelers, Chromecast, TV Stick etc. De HDMI-kabel is not inbegrepen.

De projector is uitgerust met 2 HDMI-ingangen

①Als u uw apparaten op de 'HDMI 1'-poort van de projector aansluit, selecteert u ingangsbron 'HDMI 1'.

②Als u de 'HDMI 2'-poort gebruikt, selecteert u ingangsbron 'HDMI 2'.

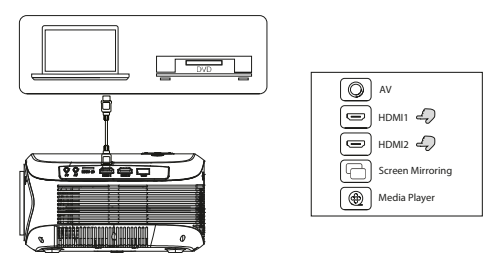

#### Multimedia aansluiten

Plaats de USB/Micro SD-kaart (TF-kaart) in de overeenkomstige gleuven (zoals wordt getoond op de afbeelding). Selecteer de mediabron, en kies 'Video', 'Muziek' of 'Afbeeldingen', afhankelijk van de inhoud die u wilt afspelen.

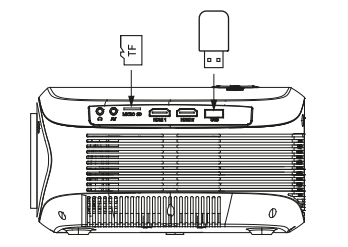

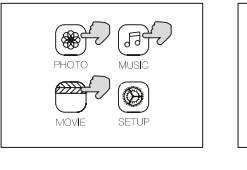

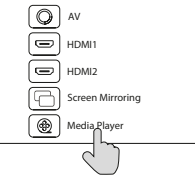

## Videoapparaten met AV aansluiten

Sluit de AV-kabel aan op de projector met AV-interface zoals getoond in de afbeeldingen.

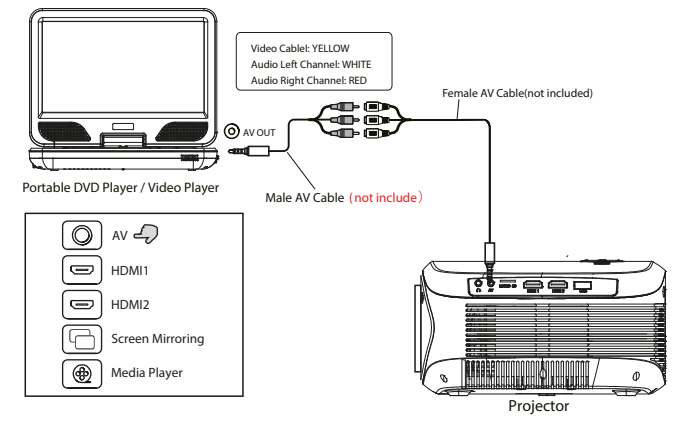

## Bluetooth-playback gebruiken

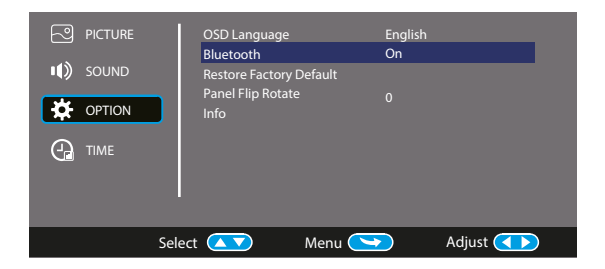

## Audio-apparaten aansluiten

De projector kan worden aangesloten op een koptelefoon of een bekabeld audiosysteem met jack van 3,5 mm (niet inbegrepen).

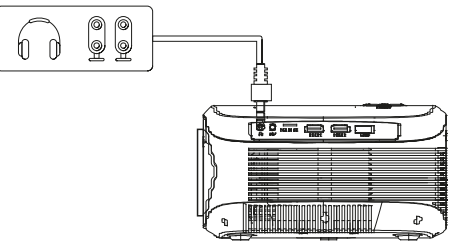

Projector

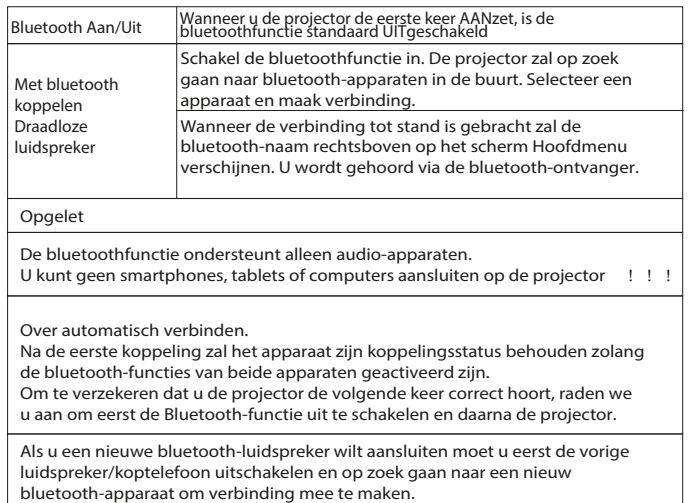

## Verbinding met smartphone/pad

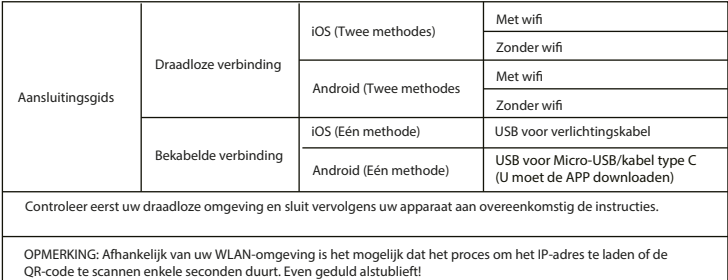

## Er zijn drie verbindingen voor het IOS-systeem. U kunt een van die drie kiezen.

#### Beste gebruiker,

U kunt draadloos en via USB verbinding maken door op de 'Source'-knop op de afstandsbediening te drukken. Kies vervolgens de optie 'Screen Mirroring'. In deze handleiding wordt met het woord 'Miracast' naar deze mogelijkheid verwezen.

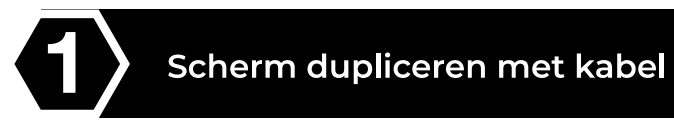

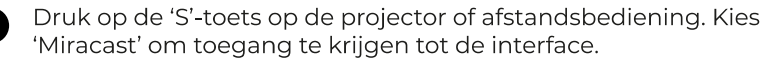

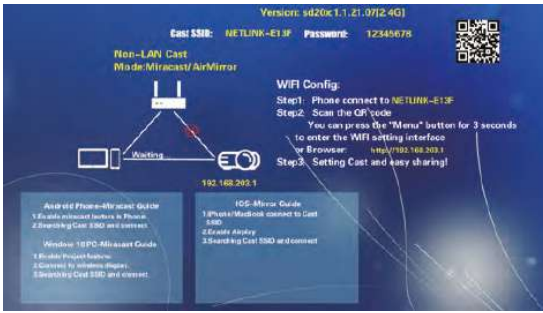

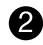

Sluit een USB-oplaadkabel aan op de USB-poort van de projector.

Kies "Trust this device" wanneer er op uw iPhone "Trust" of "Do not trust" verschijnt. Voer de toegangscode van uw iPhone in om verbinding te maken.

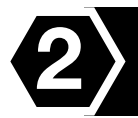

## **Draadloze screen mirroring** -- Vereist overdracht door mobiele data

- Druk op de 'S'-knop op de projector of de afstandsbediening en kies n 'Miracast' (De afbeeldingen zijn hetzelfde als de eerste stap van de bekabelde screen mirrorin met iOS
- 

Open wifi in de instellingen van uw smartphone. Zoek en selecteer het NETLINK -\*\*\* access point van de projector. Voer het paswoord in om verbinding te maken (Opmerking: het accesspoint heet 'SSID: NETL -INK -\*\*, het wachtwoord is "\*\*\*\*\*\*\*\*". Als uw smartphone op dit punt de wifiverbinding met de projector verliest, verbindt u uw smartphone opnieuw met het access point van de projector.)

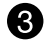

Schuif de interface van uw smartphone van beneden naar boven om toegang te krijgen tot het bedieningspaneel (bij smartphones met volledig scherm schuift u van boven naar beneden, bij smartphones met een 'Home'-knop schuift u van beneden naar boven). Open 'Screen mirroring'. Selecteer vervolgens de projector (de naam van de projector is NETLINK - \*\*\*). Druk om verbinding te maken.

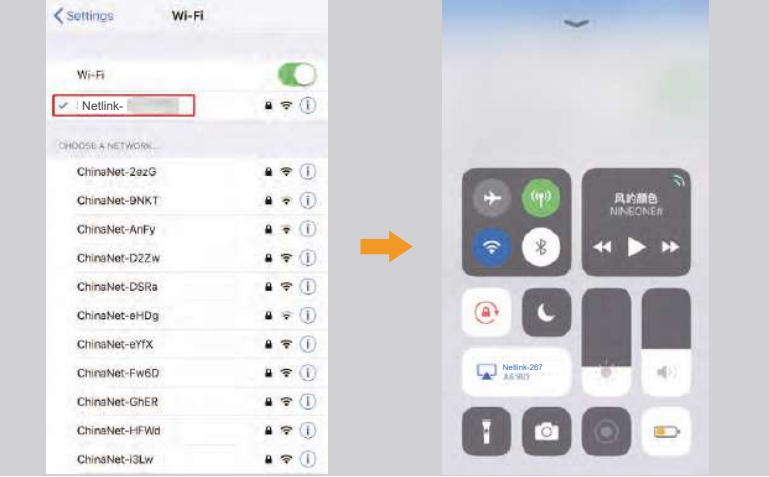

Draadloze wifiverbinding - Overdracht via wifi

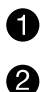

Druk op de 'S'-knop op de projector of de afstandsbediening en kies 'Miracast'.

Houd de 'Menu'-knop op de projector of de afstandsbediening ingedrukt. Ga naar de wifi-instellingen en kies het wifinetwerk waar u op de projector verbinding mee wilt maken. Voer het wachtwoord in.

 $\boldsymbol{\mathcal{A}}$ 

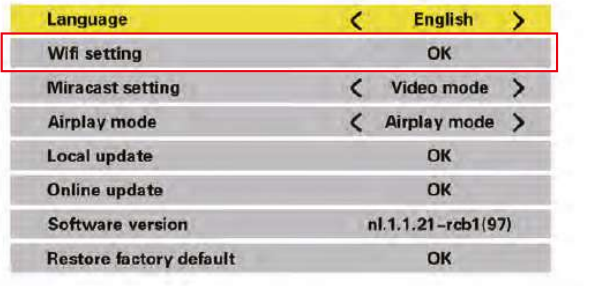

 $\widehat{\phantom{a}}$ 

Open de wifi-instellingen van uw smartphone en maak verbinding met uw draadloze thuisnetwerk.

Schuif de interface van uw smartphone van beneden naar boven om toegang te krijgen tot het bedieningspaneel (bij smartphones met volledig scherm schuift u van boven naar beneden, bij smartphones met een 'Home'-knop schuift u van beneden naar boven). Open 'Screen mirroring'. Selecteer vervolgens de projector (de naam van de projector is NETLINK <sup>\*\*\*</sup>). Druk om verbinding te maken.

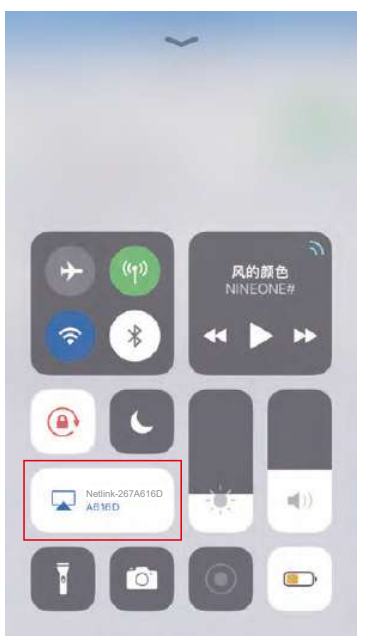

## Er zijn twee verbindingen voor het IOS-systeem. U kunt een van die twee kiezen.

Beste gebruiker,

U kunt draadloos en via USB verbinding maken door op de 'Source'-knop op de afstandsbediening te drukken. Kies vervolgens de optie 'Screen Mirroring'. In deze handleiding wordt met het woord 'Miracast' naar deze mogelijkheid verwezen.

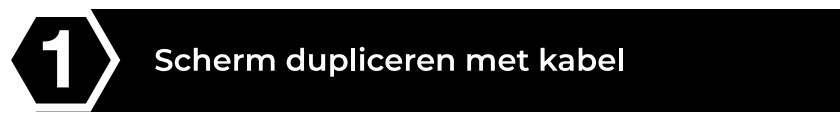

Druk op de 'S'-knop op de projector of de afstandsbediening en kies 'Miracast'.

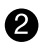

4D

2 Zoek de developer-opties en schakel de USB-debugging-functie in. Schakel uw smartphone niet uit en sluit de USB-oplaadkabel aan.

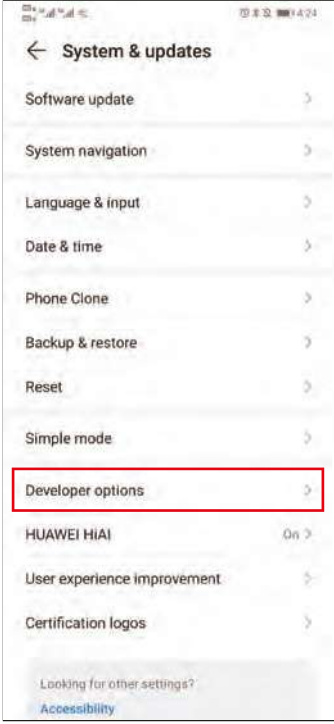

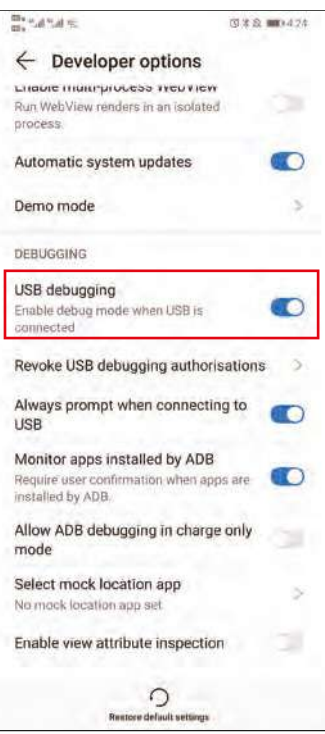

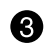

Nadat u de kabel aangesloten hebt, ziet u een interface. Selecteer 'Transfer files' en klik op 'OK' om de screen mirroring te starten.

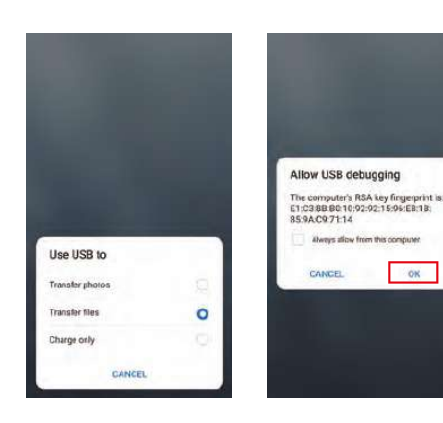

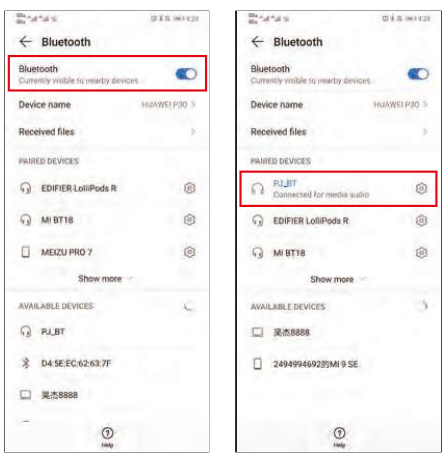

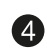

4 Op dit moment wordt het stemgeluid nog steeds afgespeeld via de mobiele telefoon. Wilt u het geluid op de projector afspelen? Schakel bluetooth op uw mobiele telefoon in en maak verbinding met het bluetoothapparaat 'PJ\_BT' (de projector).

(Opmerking: Als de projector geen geluid afspeelt nadat u de bluetoothverbinding voor het eerst probeert te maken, trekt u de kabel uit en steekt u hem opnieuw in.)

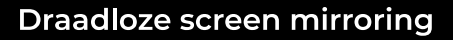

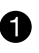

Druk op de 'S'-knop op de projector of de afstandsbediening en kies 'Miracast' (De afbeeldingen zijn hetzelfde als de eerste stap van de bekabelde screen mirroring met iOS).

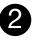

Merken met Android-smartphones hebben allemaal verschillende instellingen. Zoek naar 'Screen sharing' en maak verbinding met de projector. Smartphones van Samsung gebruiken 'Smart View', smartphones van Huawei gebruiken 'Multi-screen'. Selecteer vervolgens de projector (de naam van de projector is NETLINK \*\*\*).

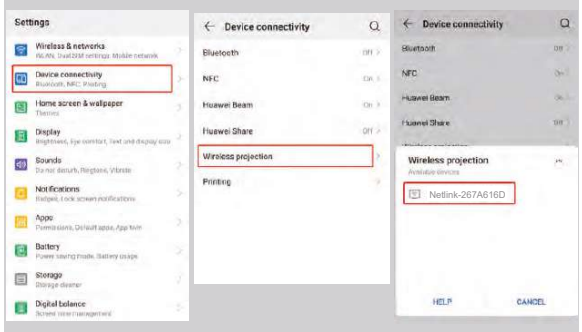

# Gebruik van het menu Projector 1.0

Druk op de knop = om het menu Projector te openen. Druk opnieuw om terug te keren.

Gebruik de knoppen (@) om de opties manueel te selecteren.

Dit menu wordt bovenaan rechts op het scherm getoond.

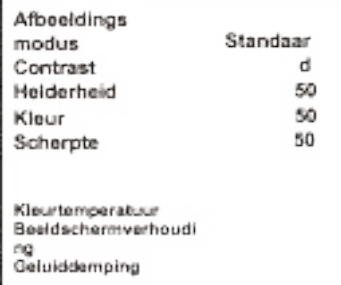

# Het menu Projector 2.0 gebruiken

Druk op de knop = om het menu Projector te openen. Druk opnieuw om terug te keren.

Gebruik de knoppen (e) om de opties manueel te selecteren.

Dit menu wordt bovenaan rechts op het scherm getoond.

#### Geluidsmodus

Selecteer Muziek, Film, Gebruiker (gepersonaliseerd), Sporten of Standaard Hoge tonen, Lage tonen

Bepaal de Geluidsmodus in "Gebruiker" om deze instellingen te wijzigen. Evenwicht

Stel het geluidsevenwicht in.

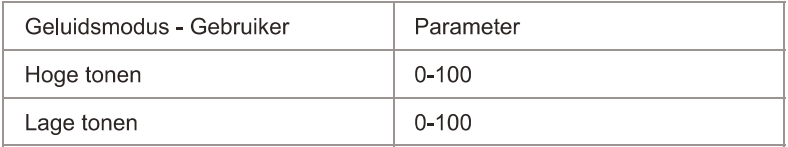

## Het menu Projector 3.0 gebruiken:

Druk op de knop <sup>■</sup> om het menu Projector te openen. Druk opnieuw om terug te keren.

Gebruik de knoppen (@) om de opties manueel te selecteren.

Dit menu wordt bovenaan rechts op het scherm getoond.

# Het menu Projector 4.0 gebruiken:

Druk op de knop = om het menu Projector te openen. Druk opnieuw om terug te keren.

Gebruik de knoppen (@) @) om de opties manueel te selecteren.

Dit menu wordt bovenaan rechts op het scherm getoond.

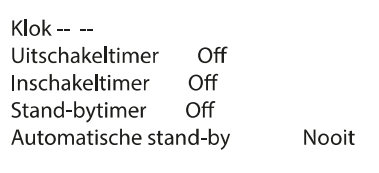

#### **Garantie beleid**

Dit product heeft een garantie van 2 jaar vanaf de datum van aankoop. Als u een probleem hebt dat u niet kunt oplossen, moet u naar www.prixton.com gaan en op de contactoptie klikken om ons uw assistentieformulier toe te sturen.

Deze technische en elektrische specificaties kunnen te allen tijde en zonder voorafgaande kennisgeving worden gewijzigd om het apparaat nog te verbeteren.

#### **Vereenvoudigde EU-conformiteitsverklaring**

Hierbij verklaart La Trastienda Digital SL, als eigenaar van het handelsmerk Prixton, en gevestigd in het Avenida Cervantes 49, módulo 25, Basauri 48970, Bizkaia, dat de radioapparatuur die hierna wordt beschreven:

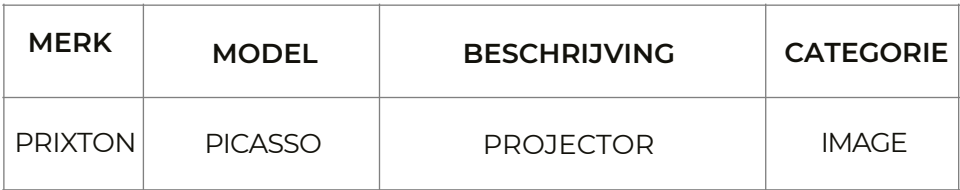

Strookt met Richtlijn 2014/53/EU van het Europees Parlement en de Raad van 16 april 2014.

De volledige tekst van de EU-conformiteitsverklaring is te vinden op de volgende internetsite: www.prixton.com

LA TRASTIENDA DIGITAL

# PRIXTON

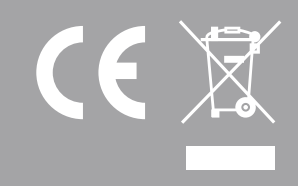